# MICROSTRATEGY DESKTOP

**A U T E U R : J O N AT H A N F O N TA N E L D AT E : 2 7 / 1 1 / 2 0 1 7 T P I S I M A Z Z 3 F 3 B U S I N E S S I N T E L L I G E N C E**

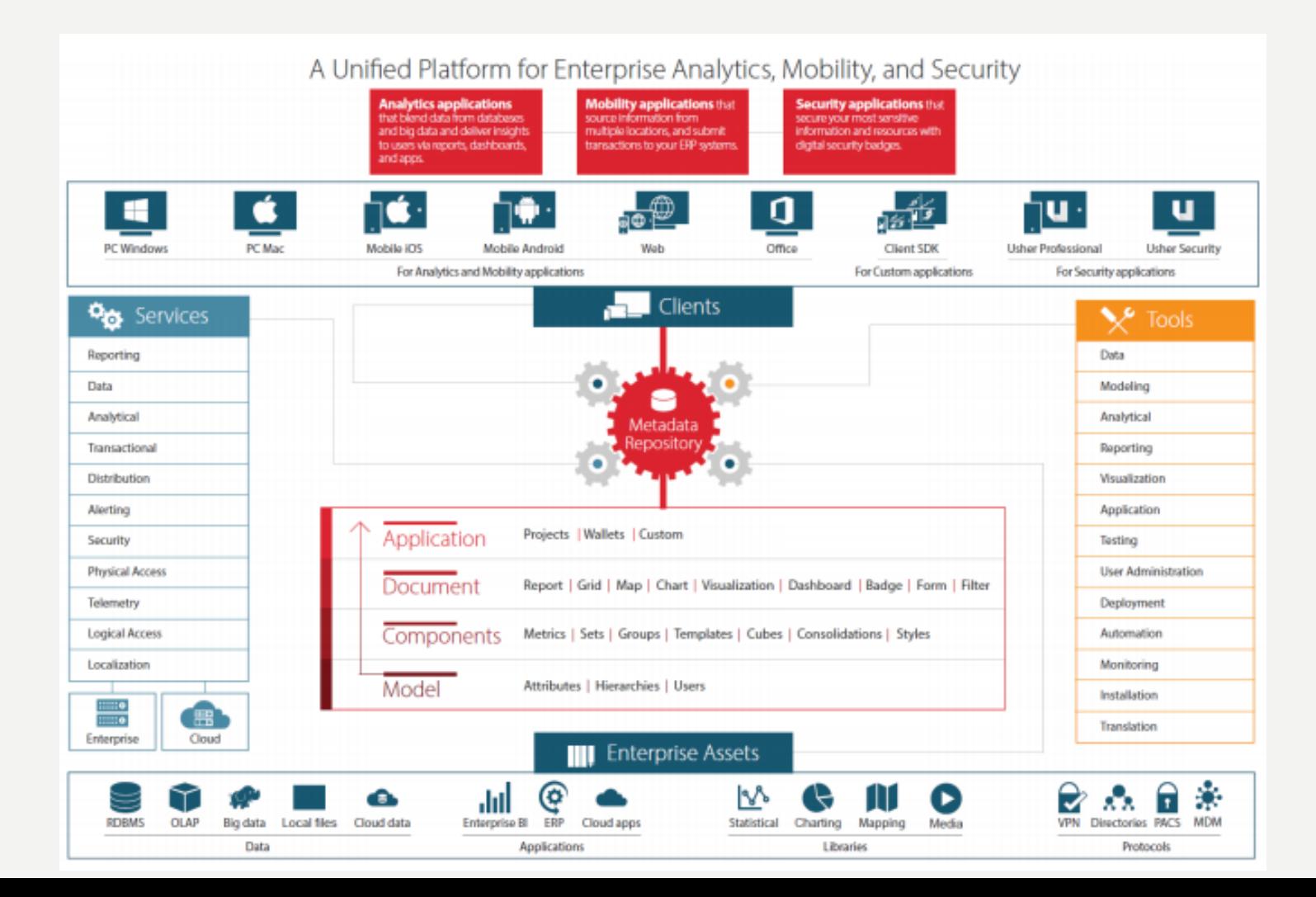

#### Notre histoire.

Depuis plus de 25 ans, nous développons des logiciels permettant aux entreprises de transformer leurs données en information. Nos logiciels permettent de découvrir de nouvelles opportunités, de prendre de meilleures décisions et d'obtenir des résultats concrets.

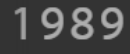

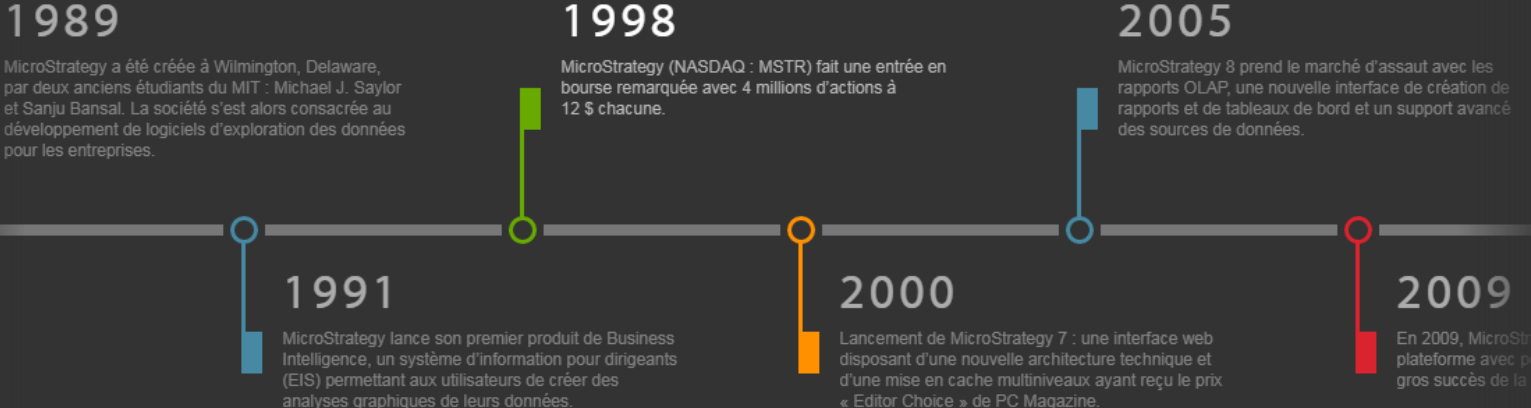

#### Notre histoire.

Depuis plus de 25 ans, nous développons des logiciels permettant aux entreprises de transformer leurs données en information. Nos logiciels permettent de découvrir de nouvelles opportunités, de prendre de meilleures décisions et d'obtenir des résultats concrets.

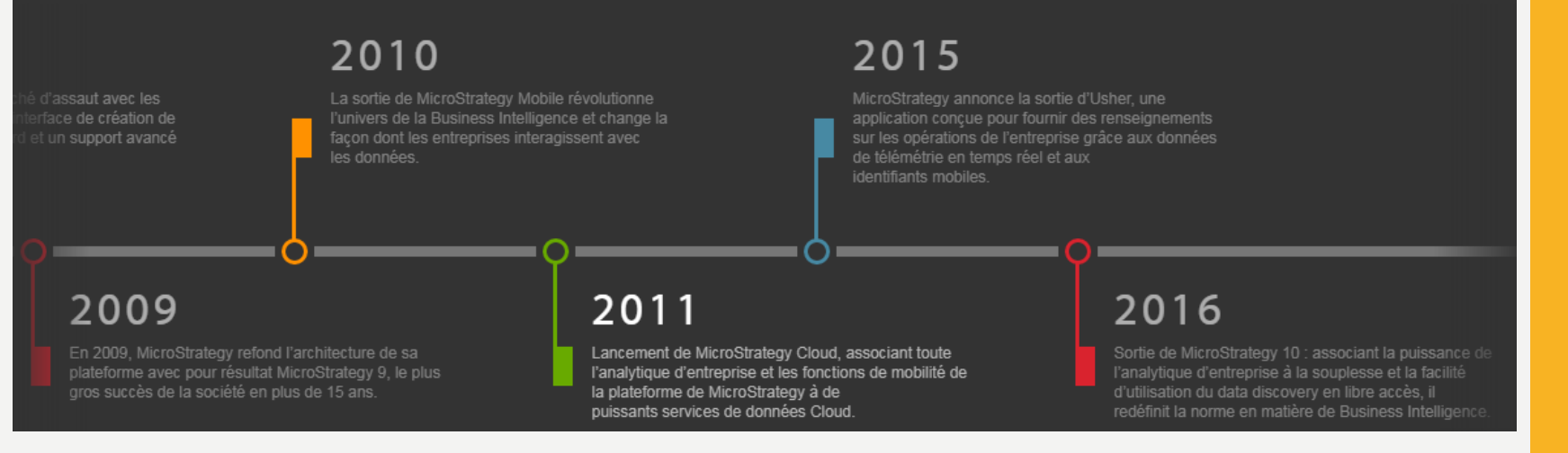

#### • Source :

[http://files.shareholder.com/downloads/MSTR/5627585845x0x938292/](http://files.shareholder.com/downloads/MSTR/5627585845x0x938292/6AEB5DFA-676F-414A-A974-BA46ACFFE7CC/2016_Annual_Report_Final_.pdf) 6AEB5DFA-676F-414A-A974-

BA46ACFFE7CC/2016\_Annual\_Report\_Final\_.pdf

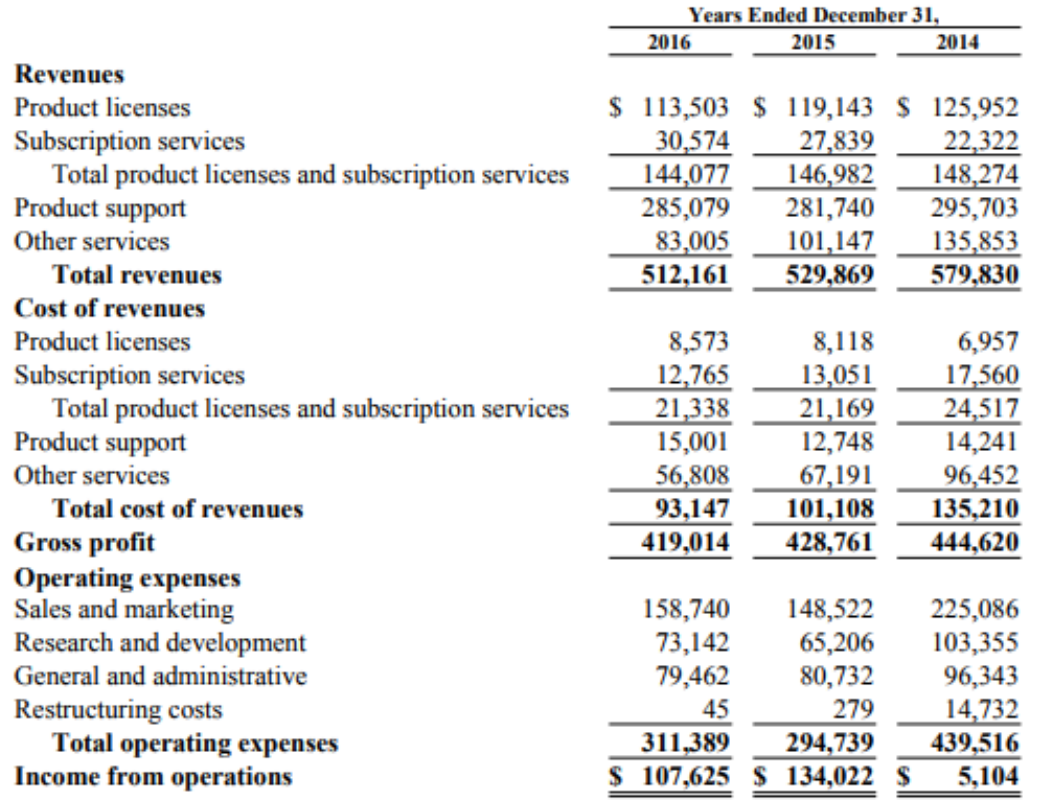

• https://www.microstrategy.com/Strategy/media/downloads/training[events/symposium%20series/presentations/Le-nouveau-visage-de-la](https://www.microstrategy.com/Strategy/media/downloads/training-events/symposium series/presentations/Le-nouveau-visage-de-la-dataviz-dans-MicroStrategy.pdf)dataviz-dans-MicroStrategy.pdf

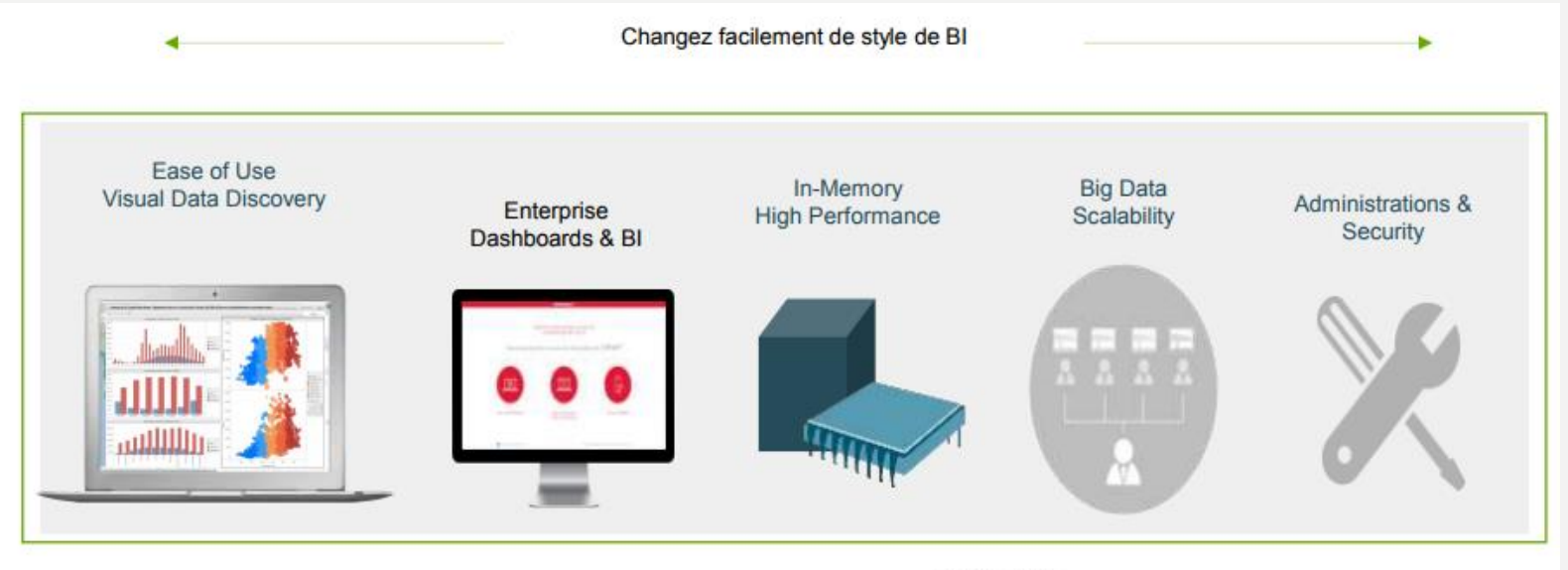

**Business Friendly** 

**IT Friendly** 

#### MicroStrategy fournit le Métier comme l'IT

#### Seul MicroStrategy supporte une vraie BI bimodale

MicroStrategy Desktop - Pour les équipes métiers décentralisées : flexibilité de travailler avec de nouvelles données MicroStrategy Analytics Platform - Pour les équipes IT : gouvernance des données et capacités administration avancées

- https://www.microstrategy.com/Strategy/media/downloads/training[events/symposium%20series/presentations/Le-nouveau-visage-de-la](https://www.microstrategy.com/Strategy/media/downloads/training-events/symposium series/presentations/Le-nouveau-visage-de-la-dataviz-dans-MicroStrategy.pdf)dataviz-dans-MicroStrategy.pdf
- [https://www.g2crowd.com/grid\\_report/documents/grid-for-business](https://www.g2crowd.com/grid_report/documents/grid-for-business-intelligence-platforms-winter-2017)intelligence-platforms-winter-2017
- [https://www.microstrategy.com/getmedia/f246d9d5-dd14-43e8-9d28](https://www.microstrategy.com/getmedia/f246d9d5-dd14-43e8-9d28-f8cc8a9b860b/G2_crowd-Microstrategy-comparison_report) f8cc8a9b860b/G2\_crowd-Microstrategy-comparison\_report
- [https://www.microstrategy.com/Strategy/media/downloads/event-support](https://www.microstrategy.com/Strategy/media/downloads/event-support-documents/world-2016/presentation-slides/world2016_t2_s1.pdf)documents/world-2016/presentation-slides/world2016\_t2\_s1.pdf
- [https://www.microstrategy.com/Strategy/media/downloads/event-support](https://www.microstrategy.com/Strategy/media/downloads/event-support-documents/world-2016/presentation-slides/world2016_t11_s2.pdf)documents/world-2016/presentation-slides/world2016\_t11\_s2.pdf

## TODO

- Installation de Microstrategy Desktop (lien sur <http://fc.isima.fr/~fontanel/BI/>)
- Chargement du fichier "airline-sample-data.xls" et modification du fichier
- Création du 1er graphique
- Construction d'un tableau de bord

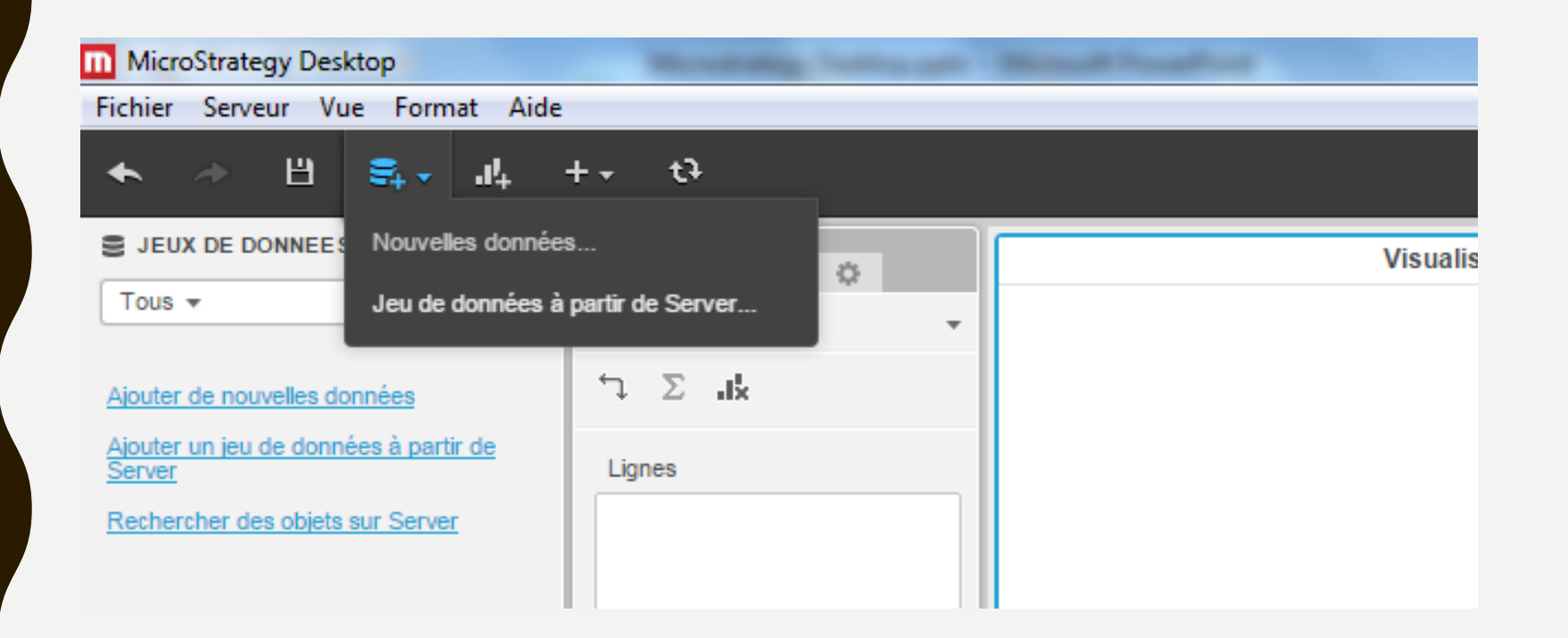

• Cliquer sur le fichier sur un disque

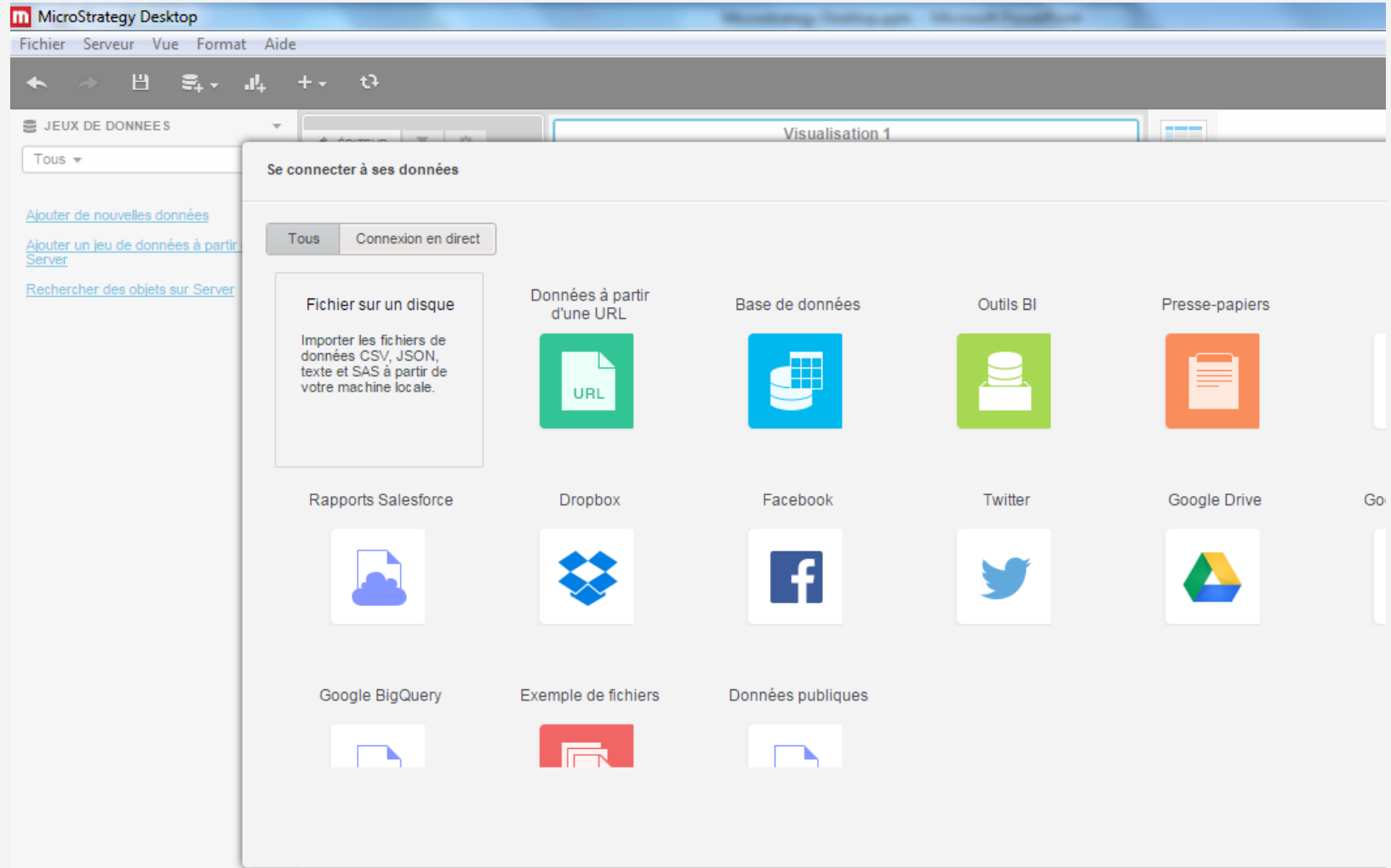

• Sélectionner le fichier "airline-sample-data.xls" et cliquer sur Préparer les données

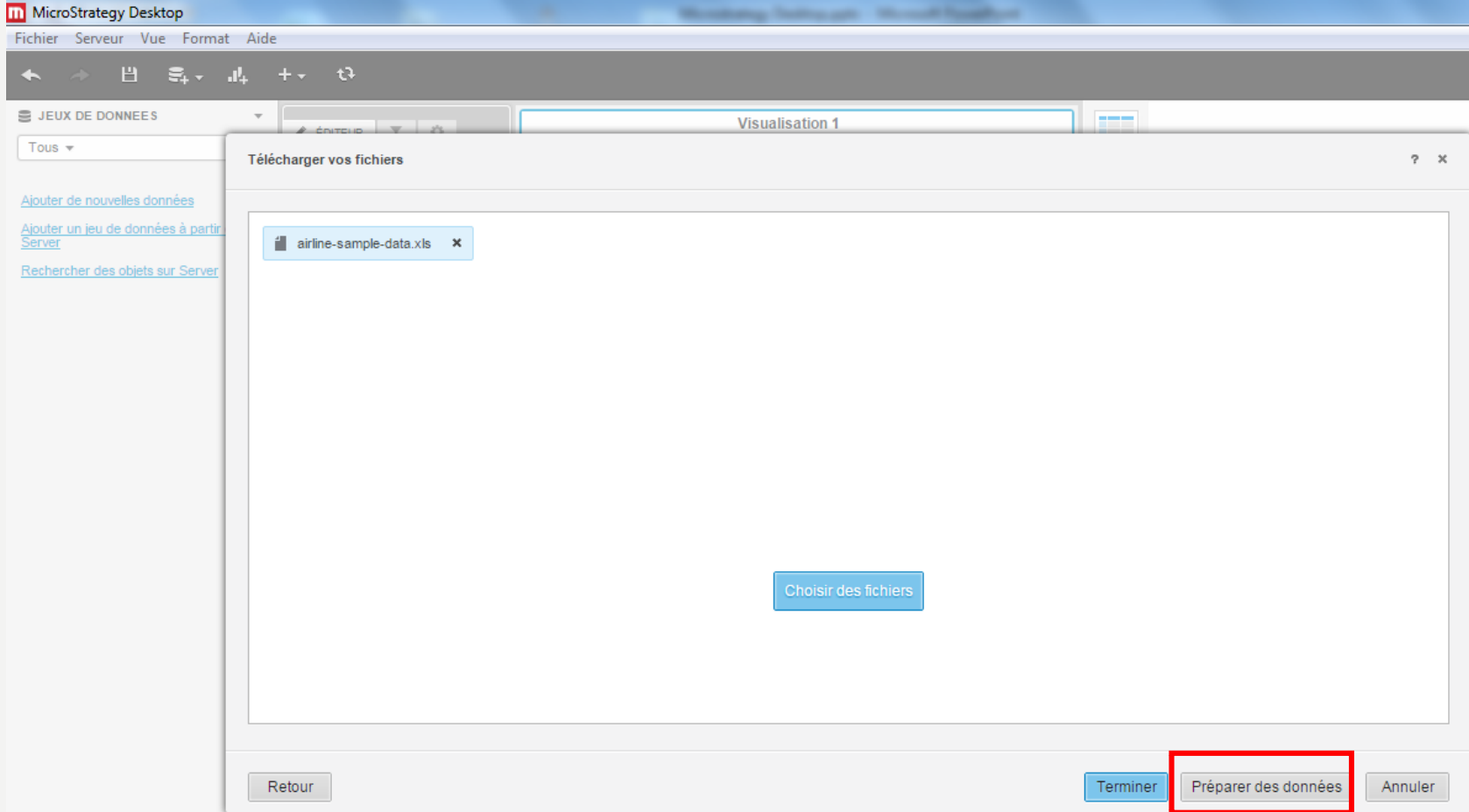

• Expliquer la différence entre les mesures et les attributs ?

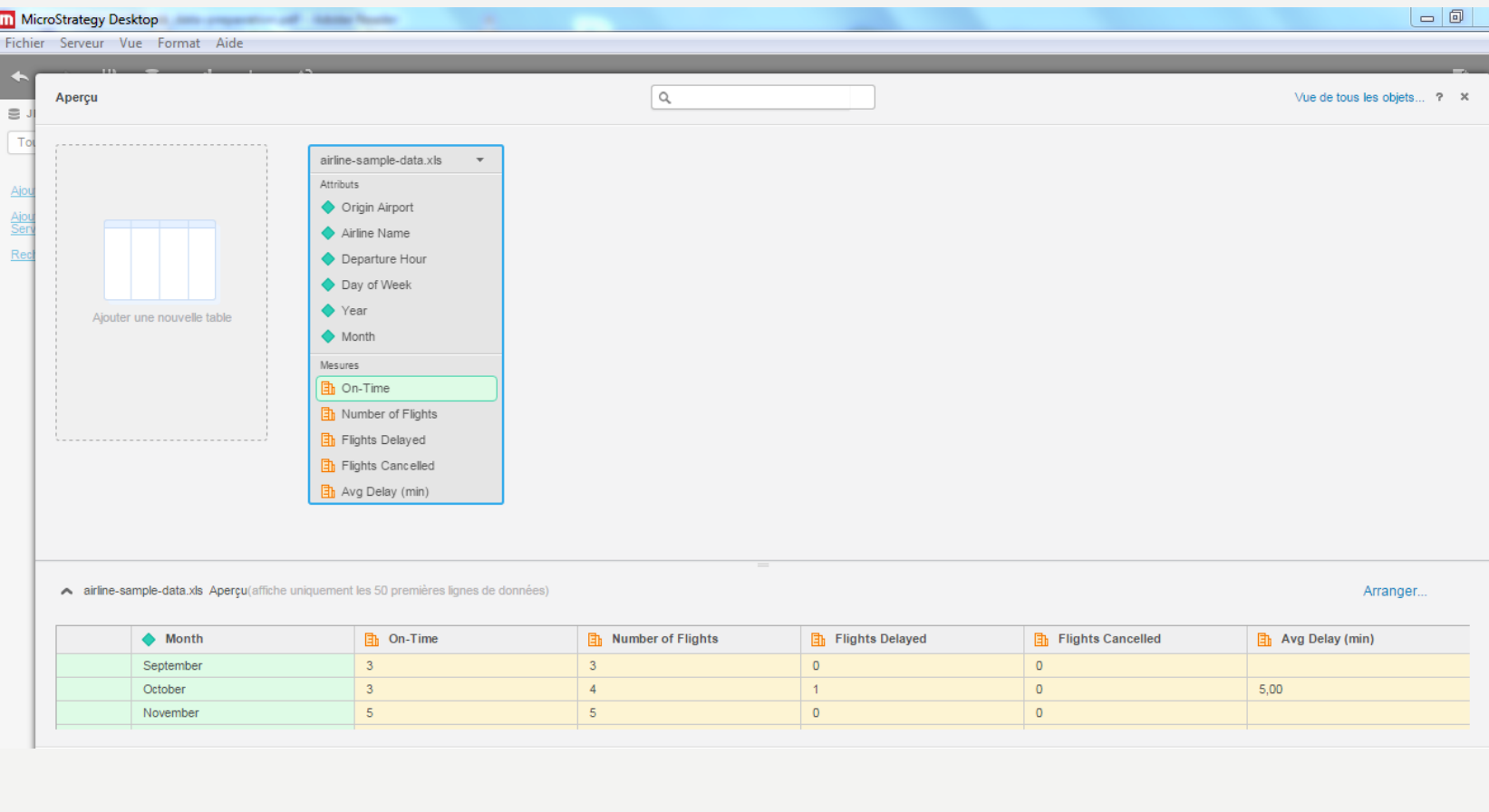

- Appuyer sur le bouton Arranger
- Utiliser les deux sélecteurs en haut sur la colonne "Departure Hour" pour obtenir deux nouvelles colonnes avec le début de la tranche horaire dans une première colonne et la fin dans une deuxième.

Exemple de données: airline-sample-data.xls

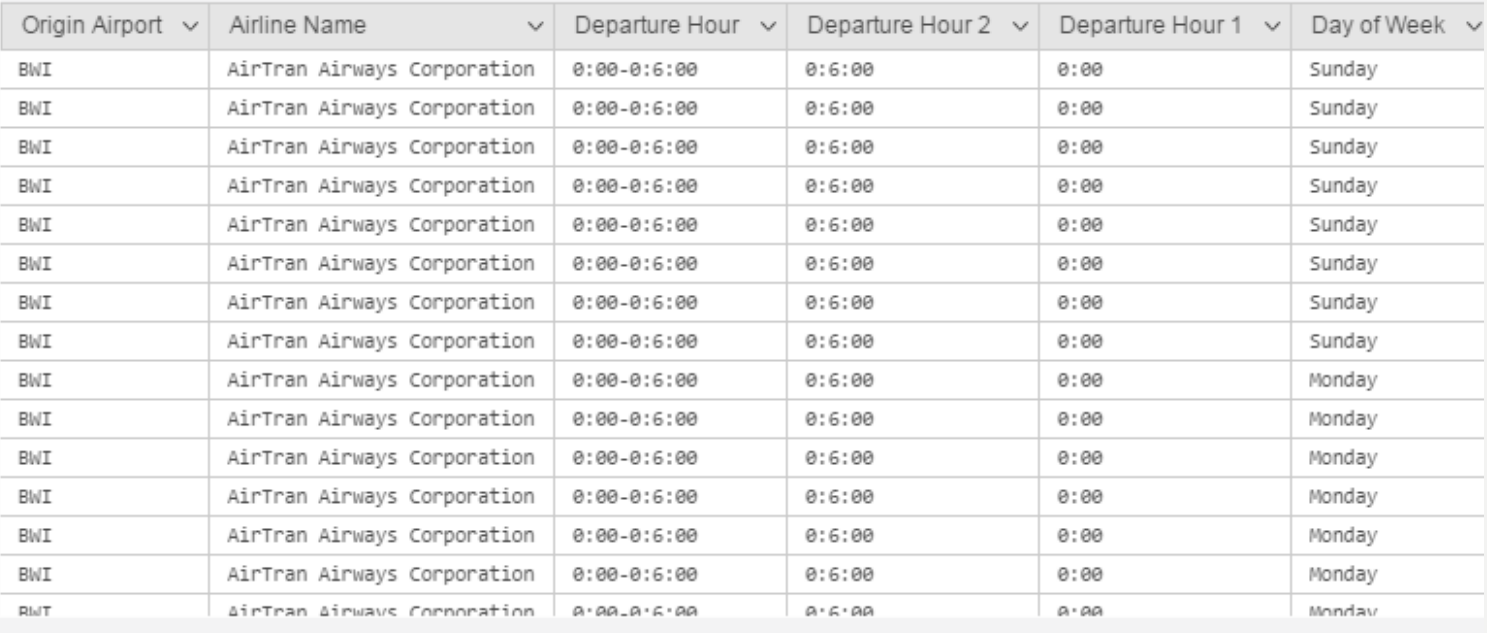

1 - 50 of 1,000 rows

- Modifier la première donnée pour supprimer "0:" en double cliquant puis faire entrer.
- Que se passe-t-il ?

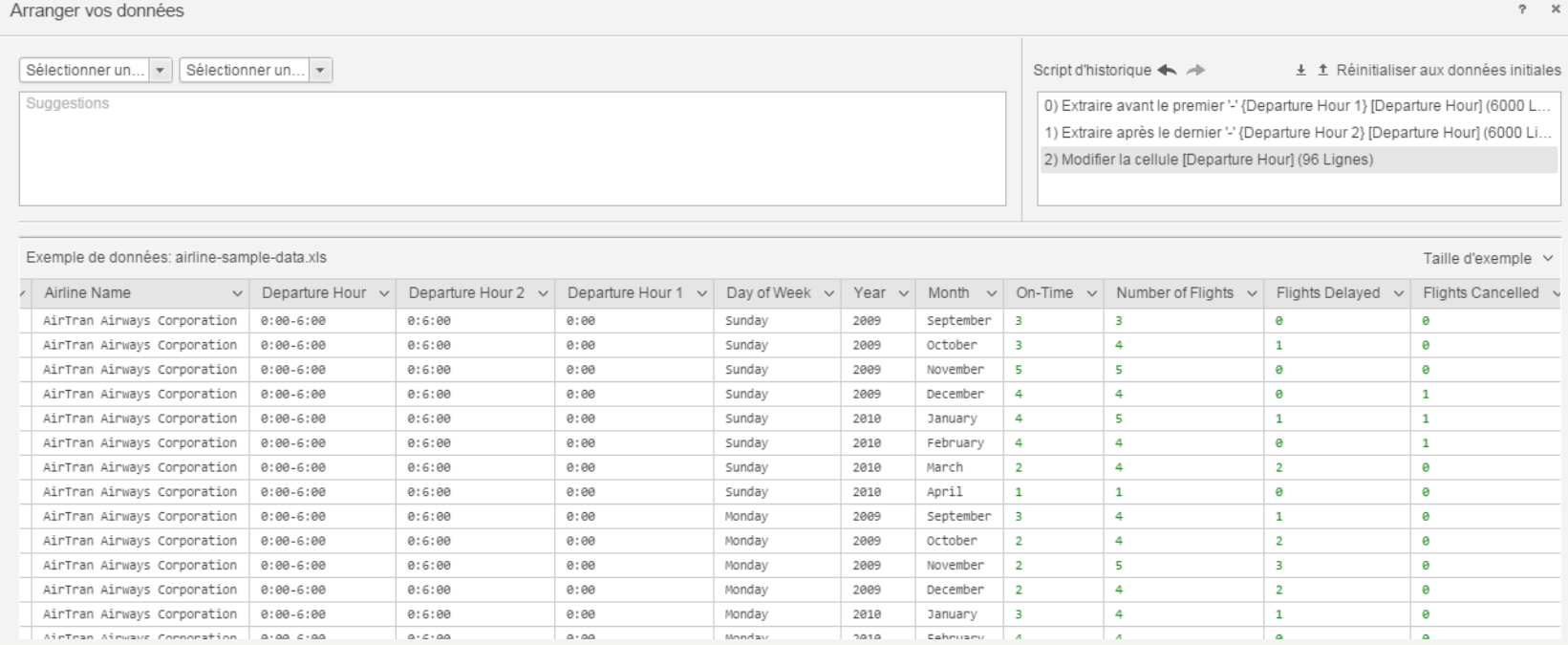

- Cliquer sur les différentes étapes du script d'historique et expliquer ce qui se passe ?
- Faire la même modification pour la colonne Departure Hour 2

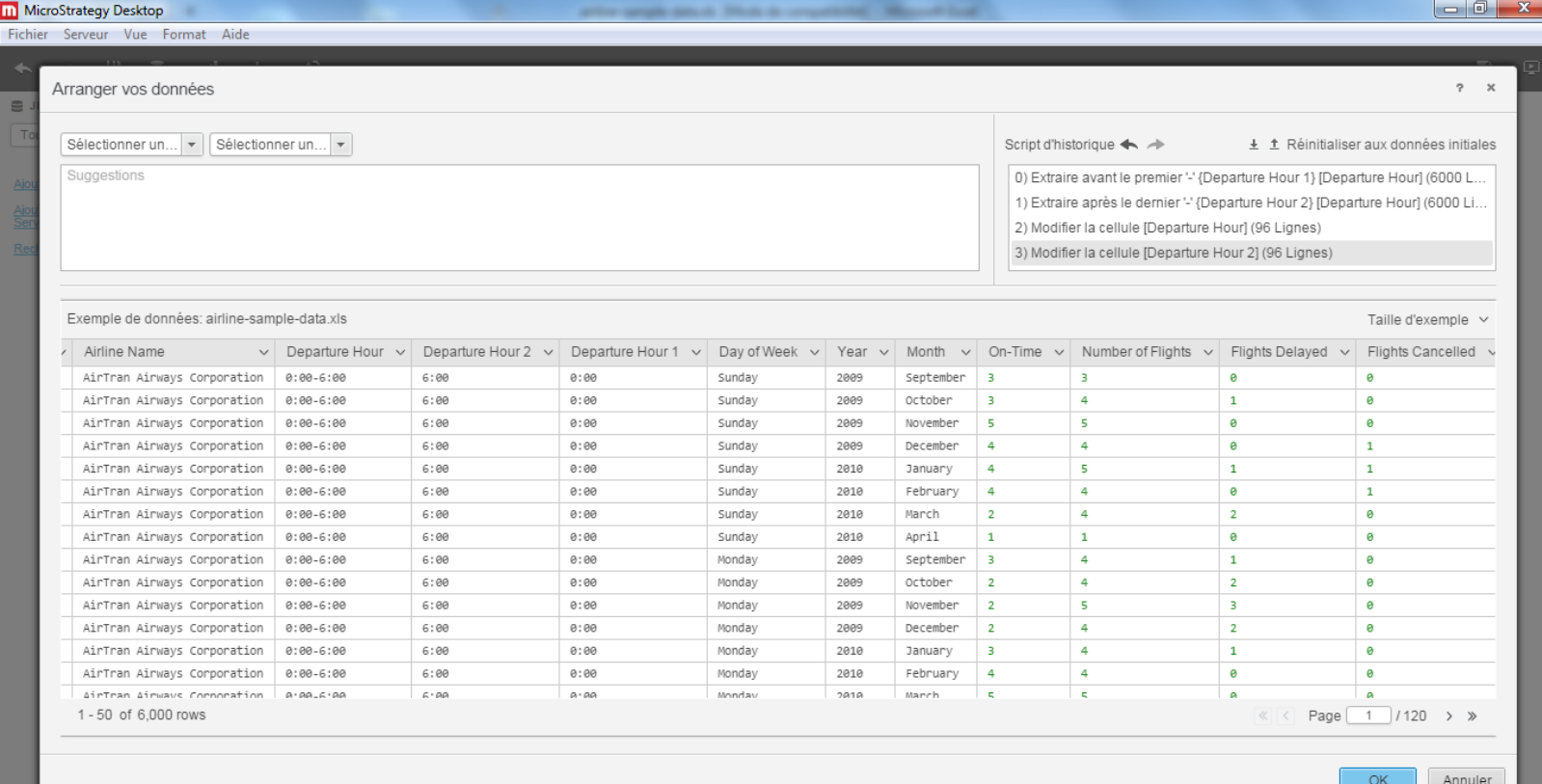

· Dupliquer la colonne Year

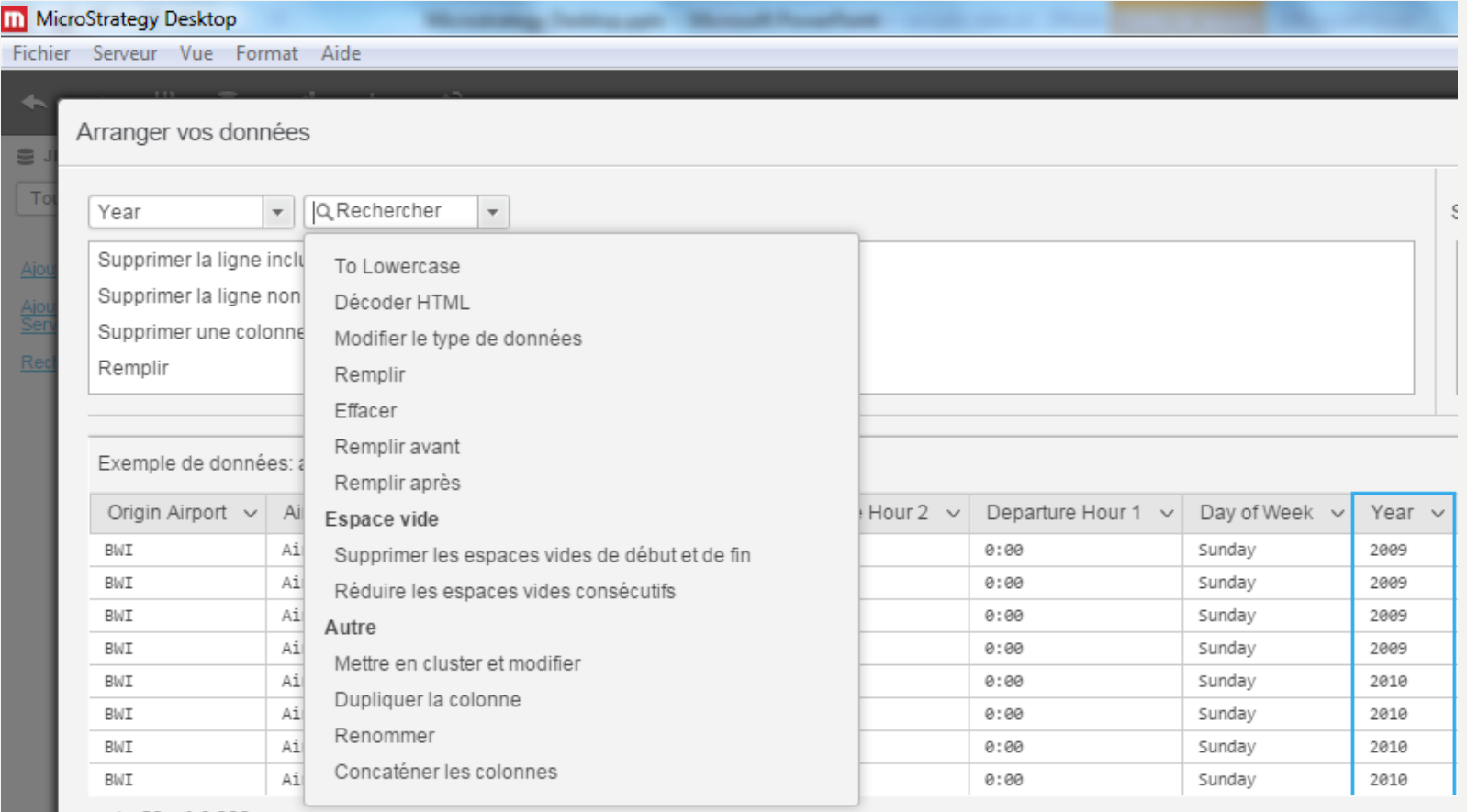

1 - 50 of 6,000 rows

- Sur la nouvelle colonne "Year 1", sélectionner Modifier le type de données
- Sélectionner "Date" dans le troisième sélecteur et "y" comme valeur
- Faire appliquer
- Que se passse-t-il ?

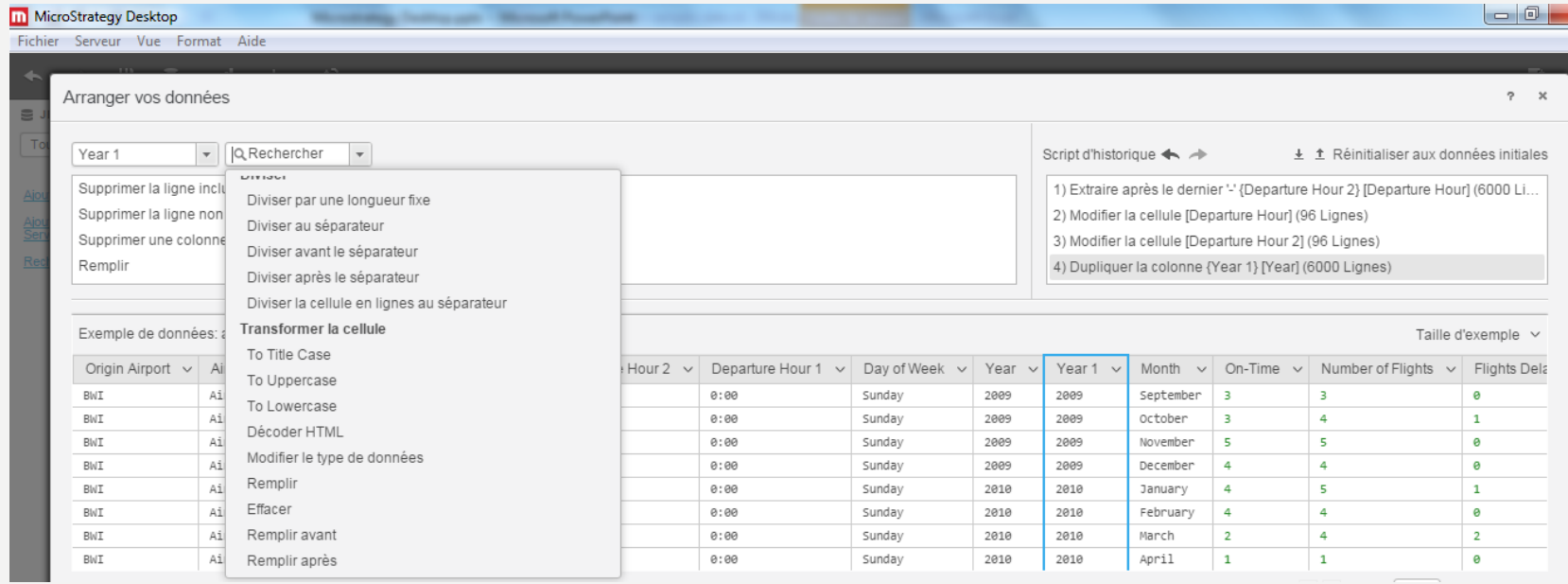

- Faire un sélecteur de chronologie sur la colonne "Year 1"
- Puis sélectionner seulement les valeurs de 2009 et 2010

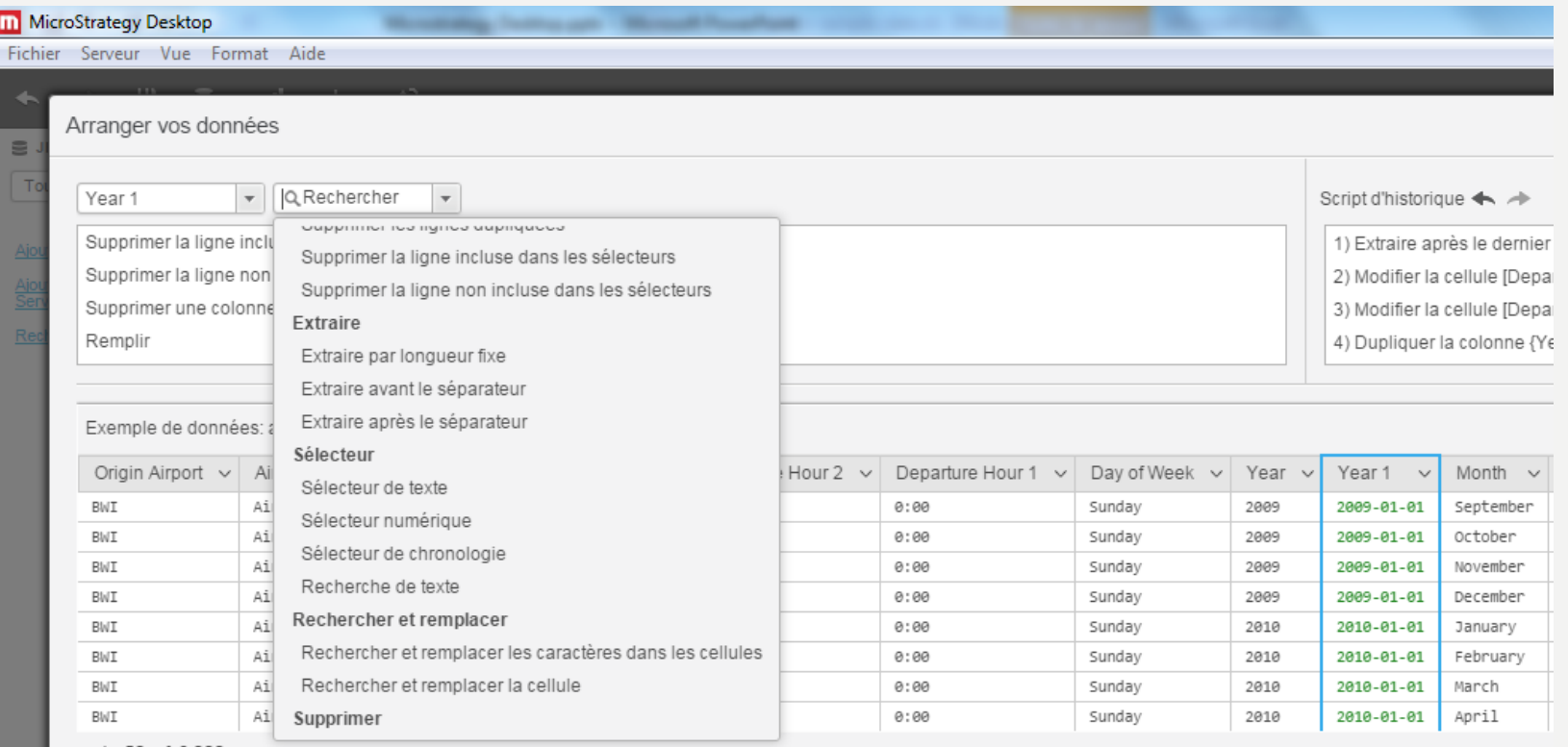

#### • Supprimer la ligne non incluse

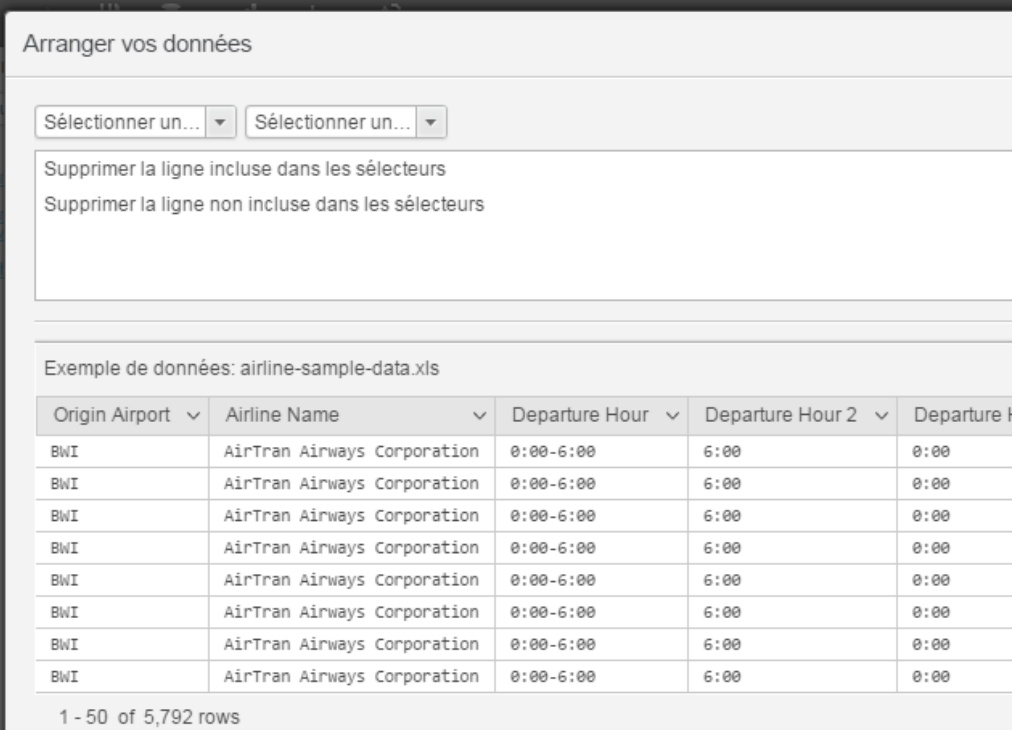

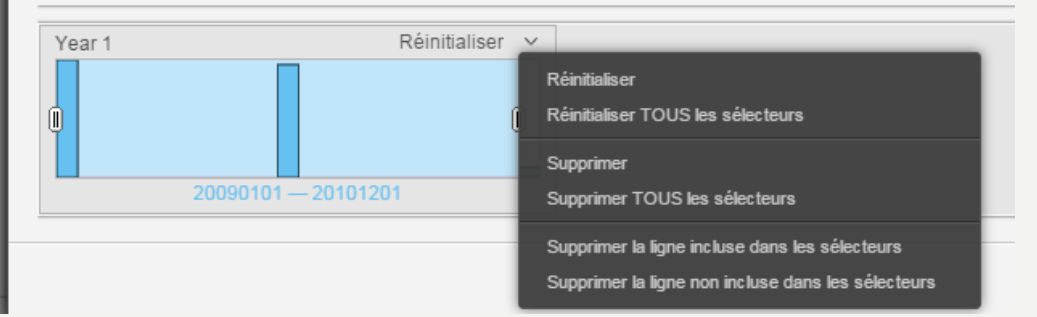

• Exporter le script et enregistrer le

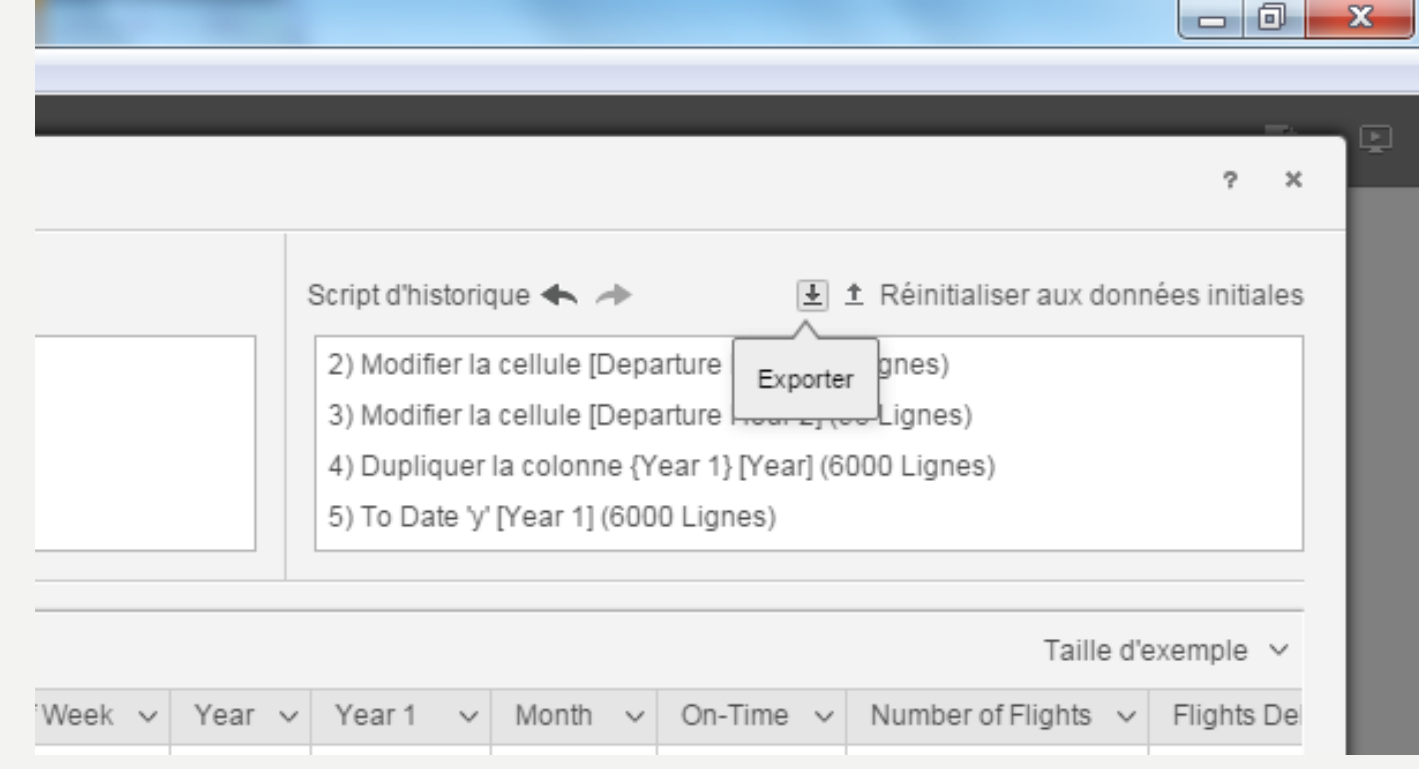

• Puis appuyer sur ok et appuyer sur "terminer" dans l'aperçu

#### • Enregistrement de votre projet

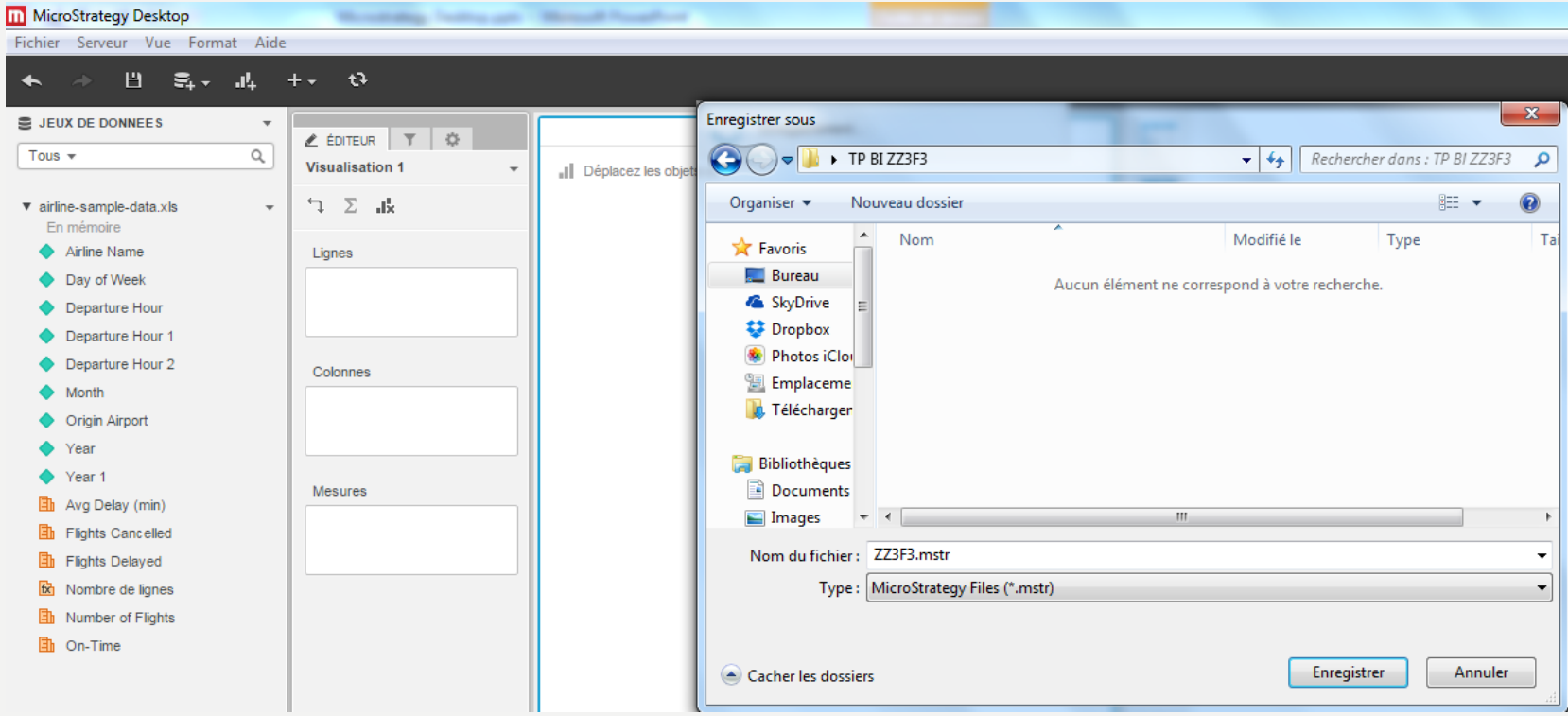

#### • Refaire le tableau suivant

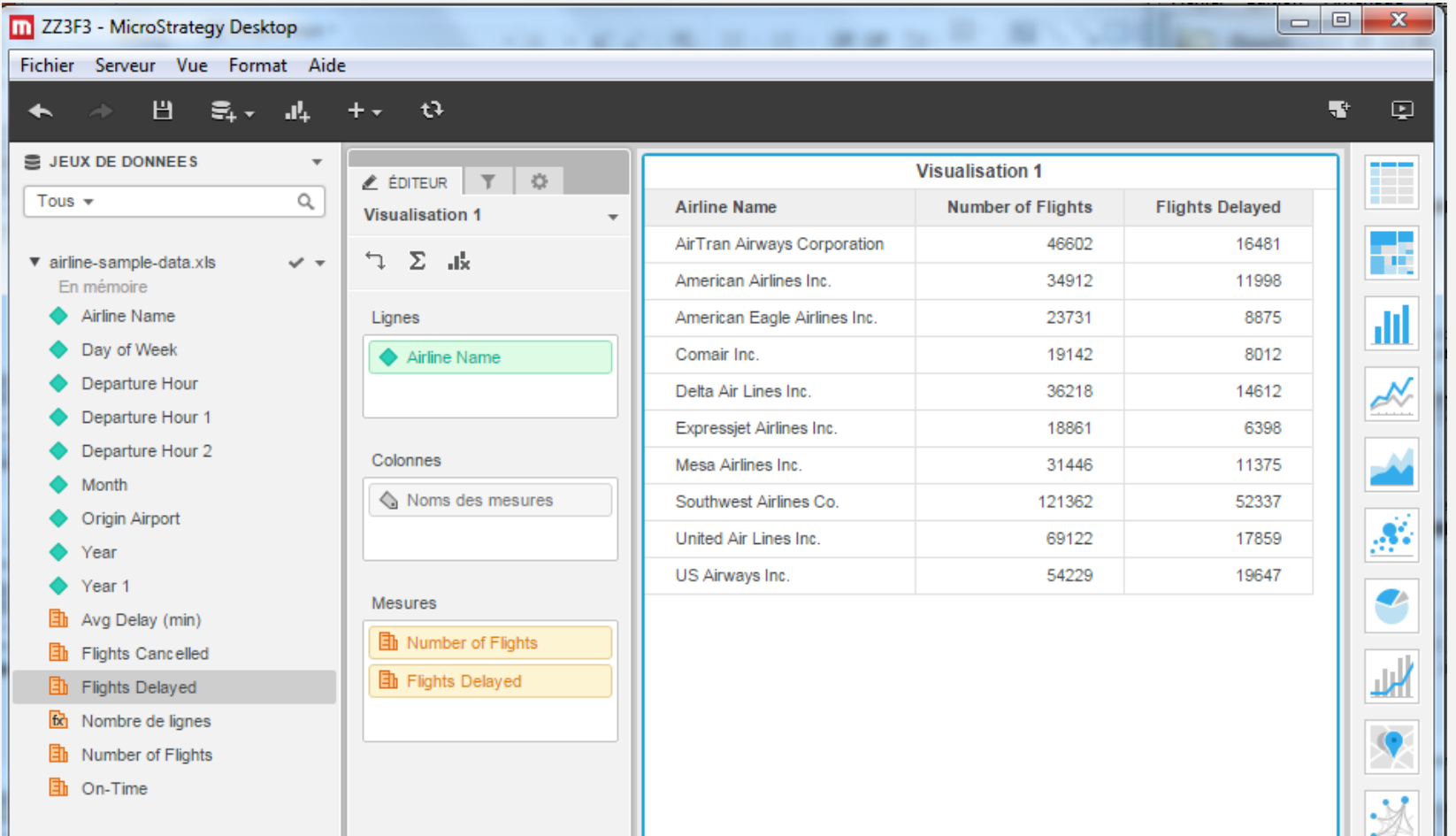

· Ajouter l'année et filtrer sur l'année 2010

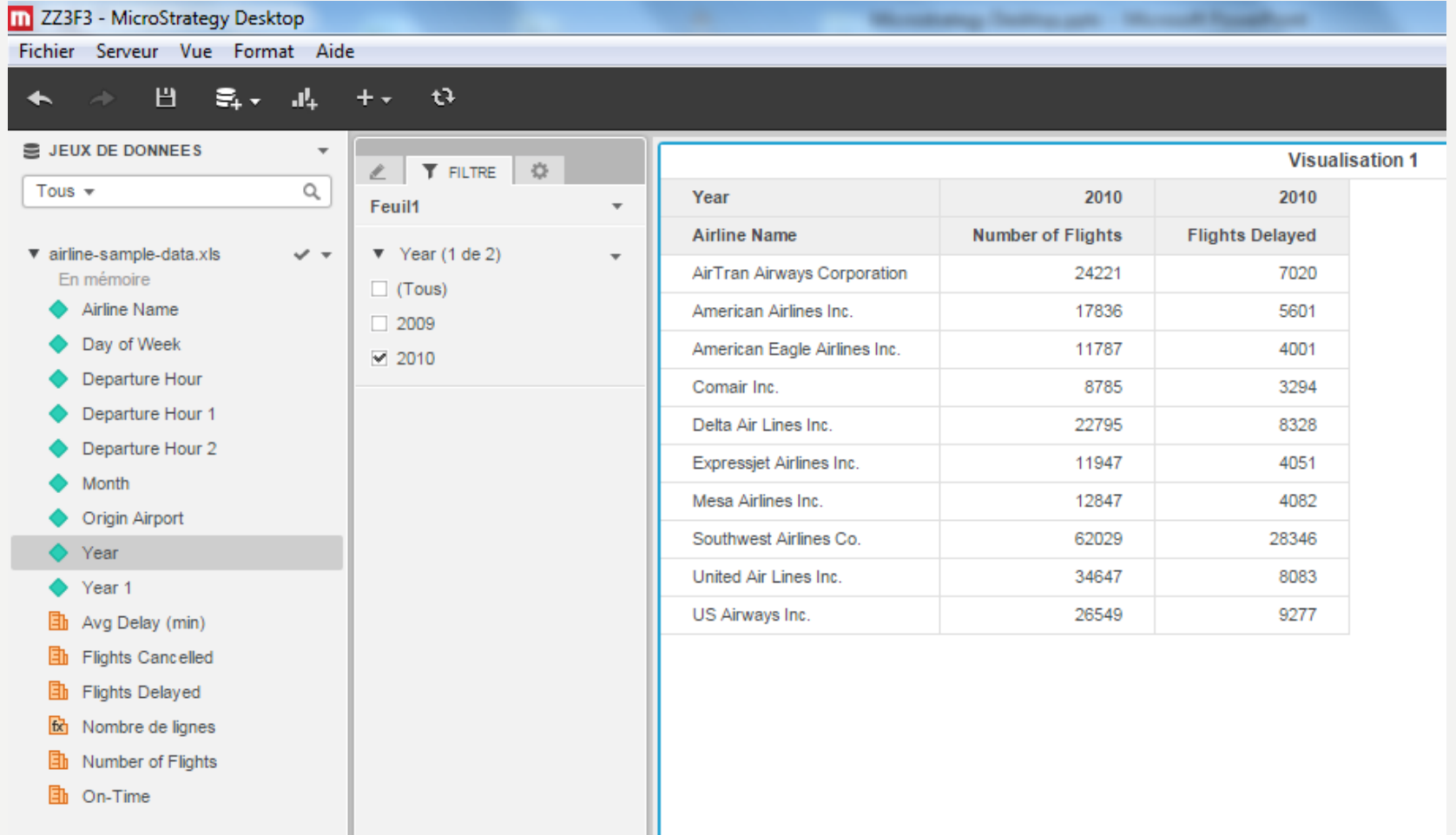

· Ajouter un seuil sur la métrique "Nombre de vols"

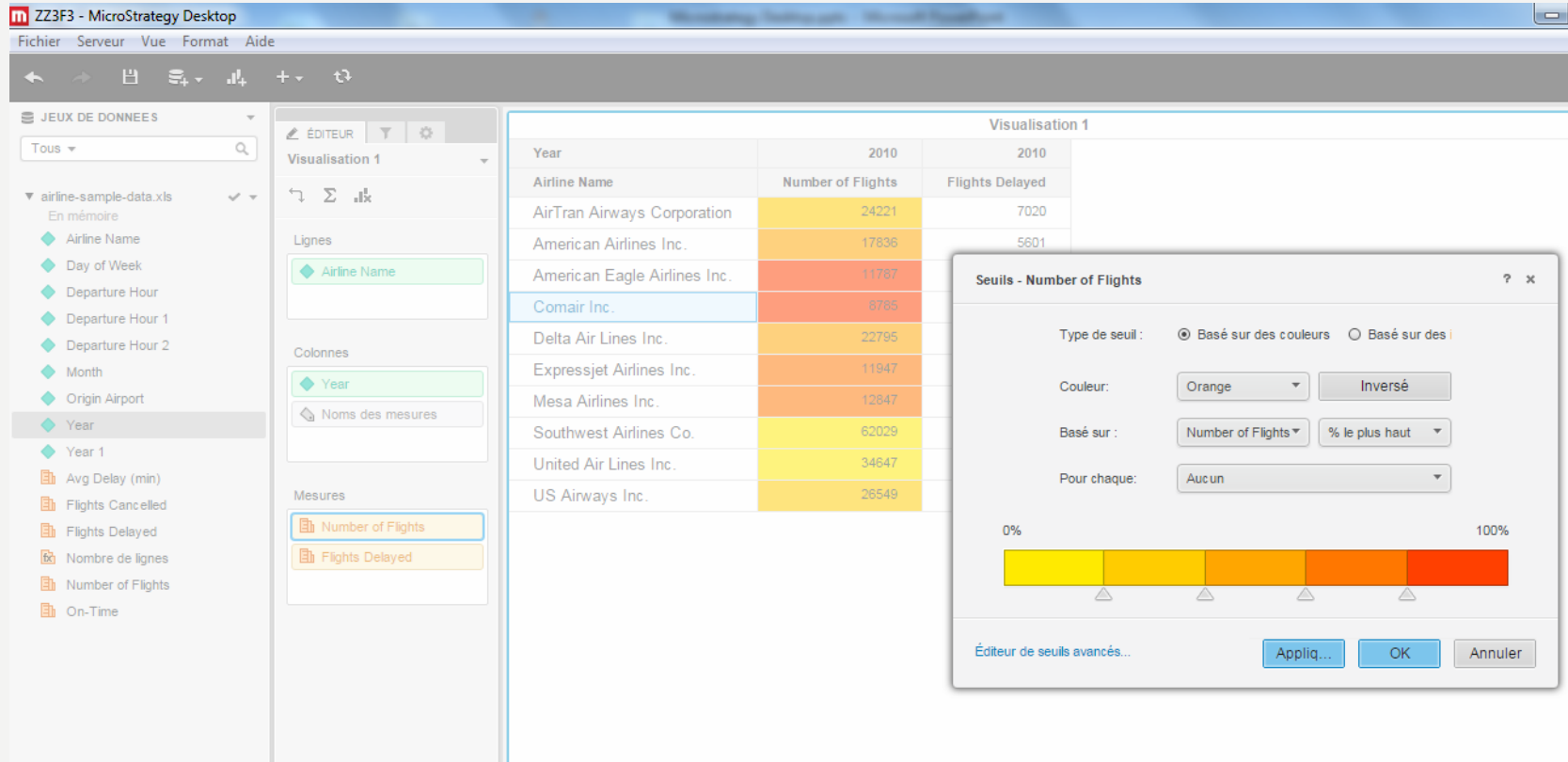

• Ajouter un seuil sur la métrique "Nombre de vols"

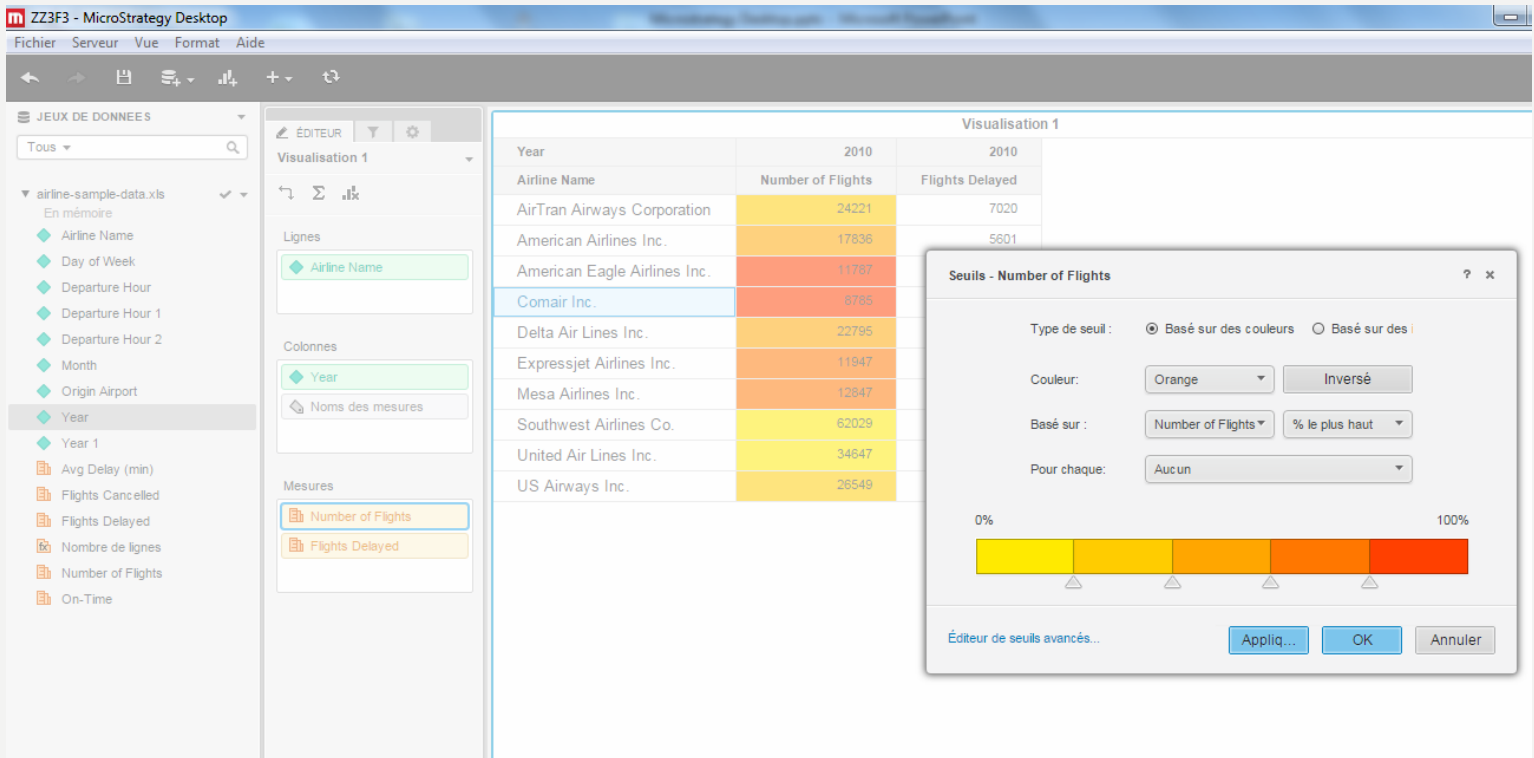

• Changer le style afin que le tableau soit plus lisible

#### · Dupliquer et renommer la feuille I

┰

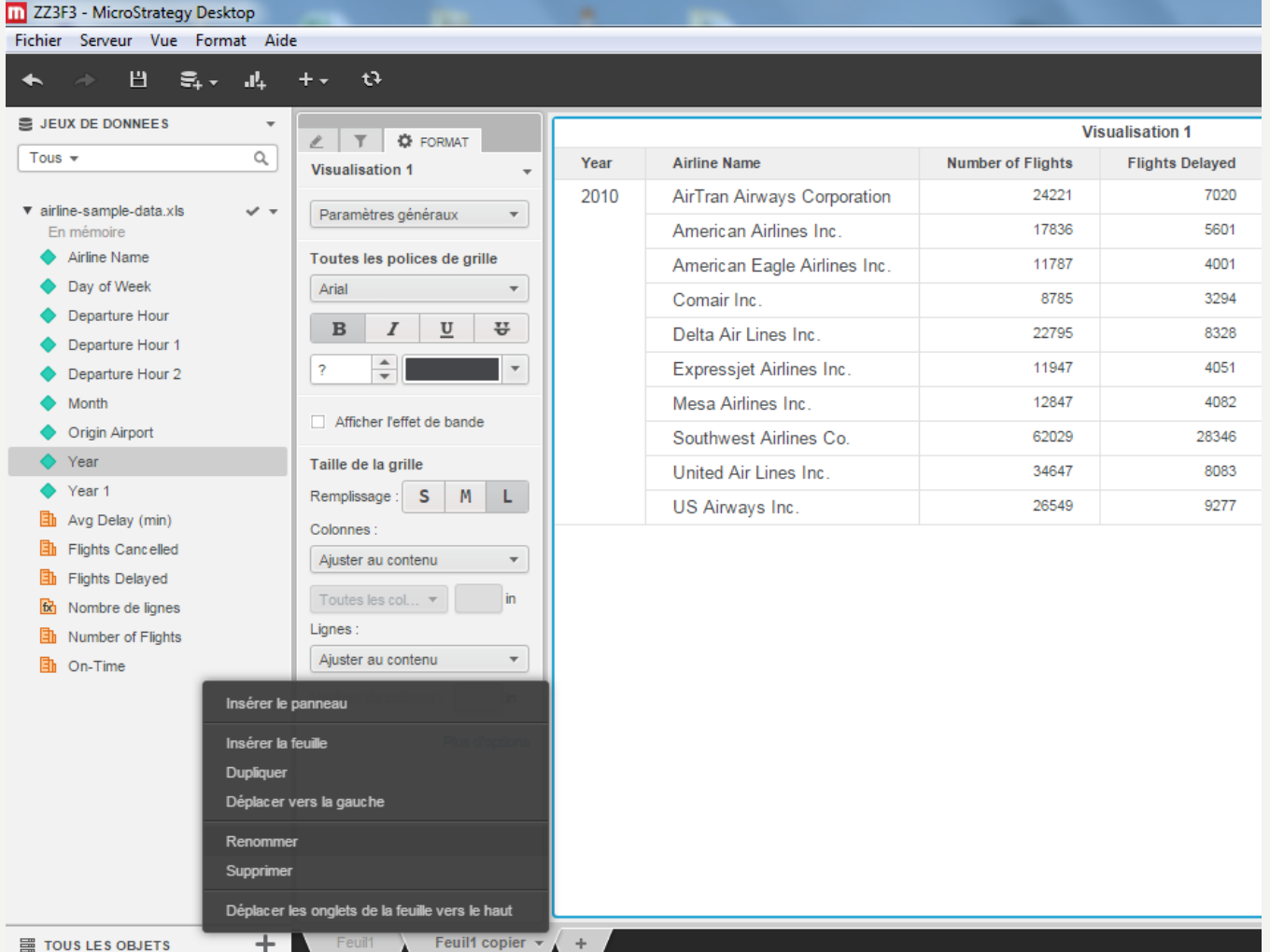

- Aller sur le deuxième onglet et renommer l'onglet
- Appuyer dans la barre de droite sur le bar chart
- Refaire la visualisation suivante :

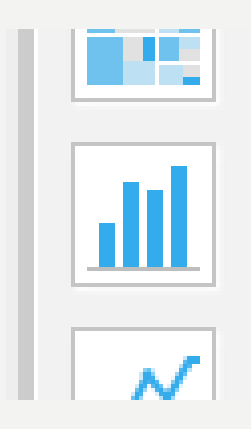

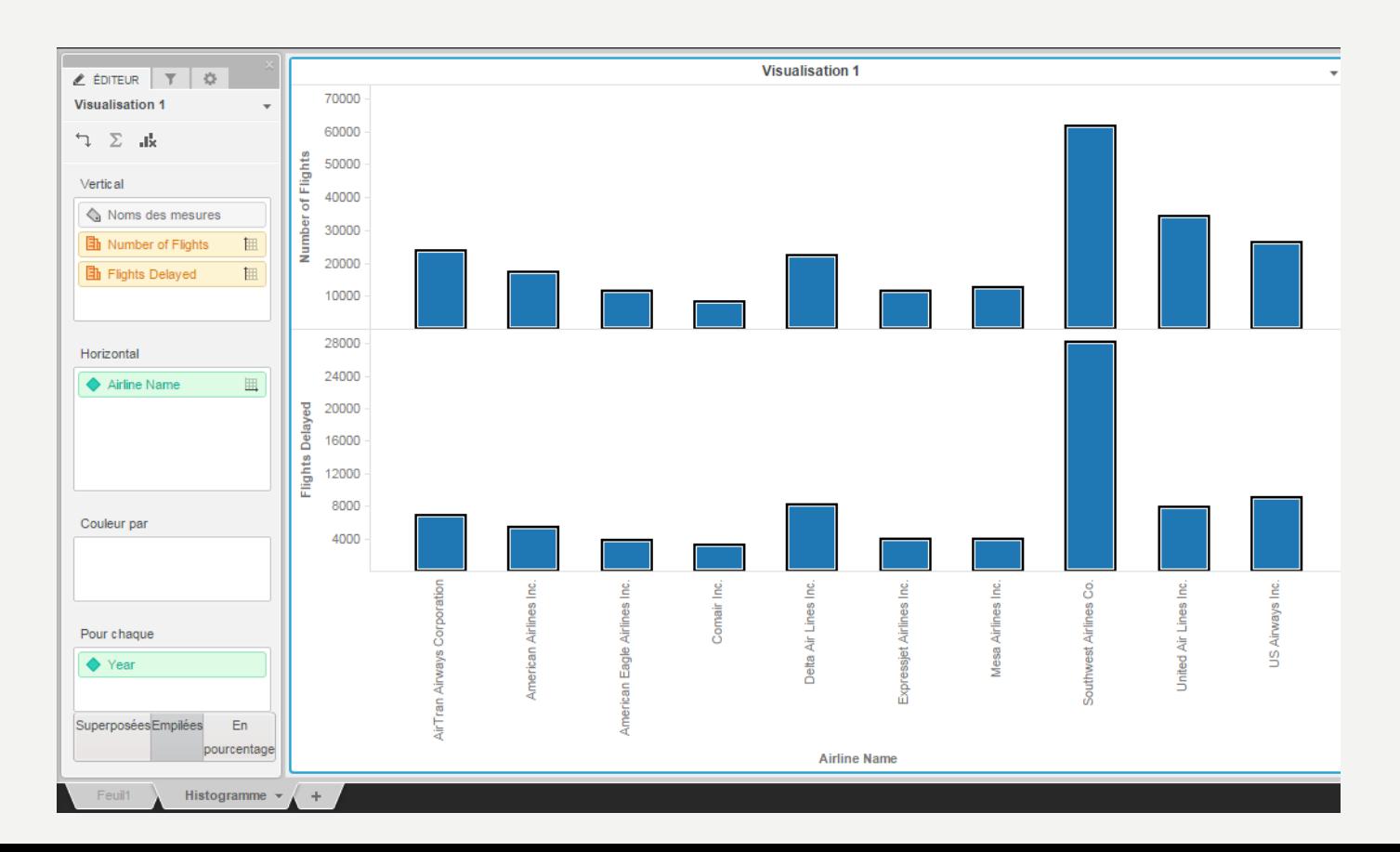

- Inverser le vertical et horizontal  $\bullet$
- · Quelle est la meilleure représentation ?

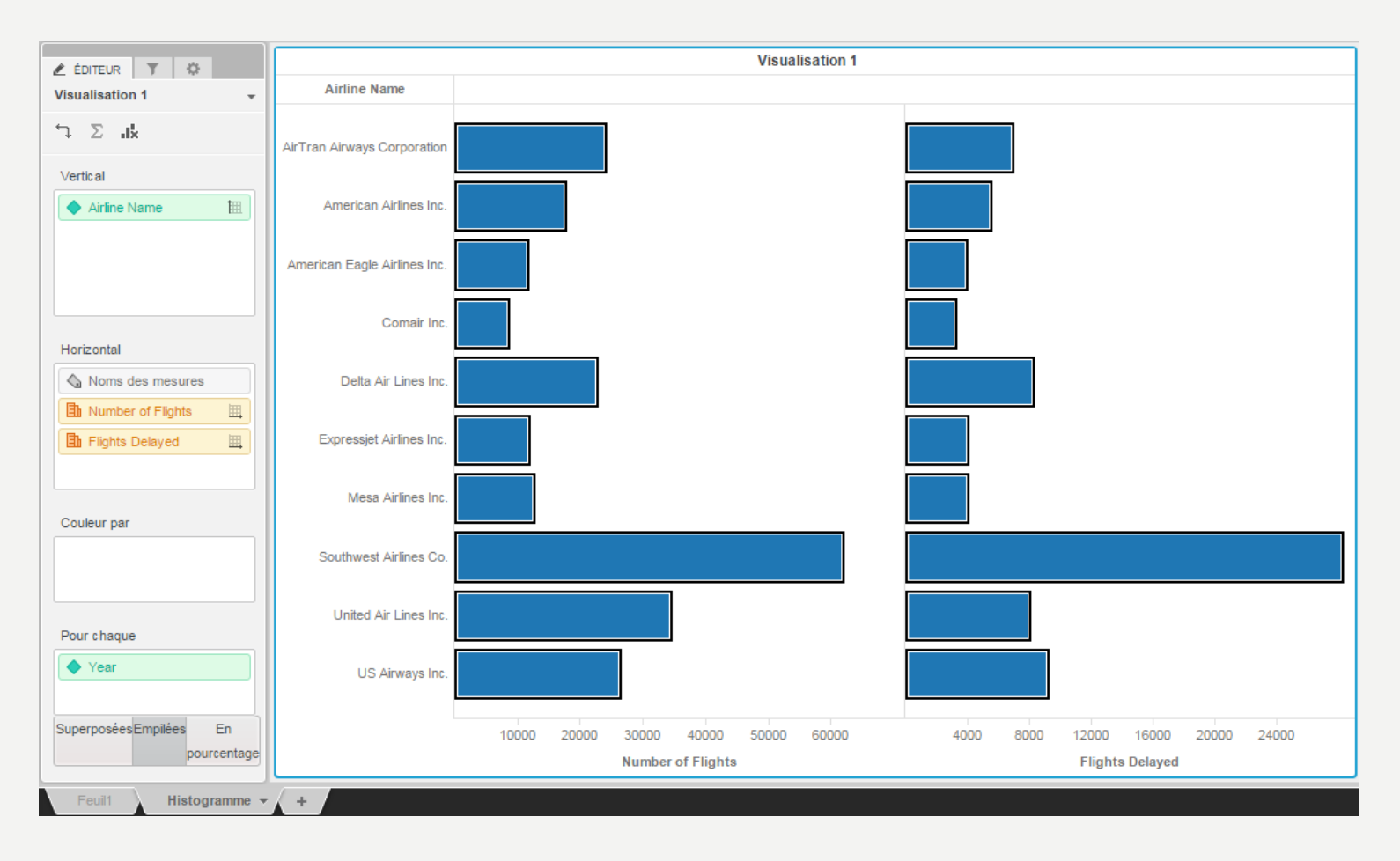

- Trouver une autre forme de visualisation permettant de visualiser la proportion des vols retardés par rapport au nombre de vols par compagnies
- Insérer la capture dans votre rapport final

Essayer de reproduire cette représentation :  $\bullet$ 

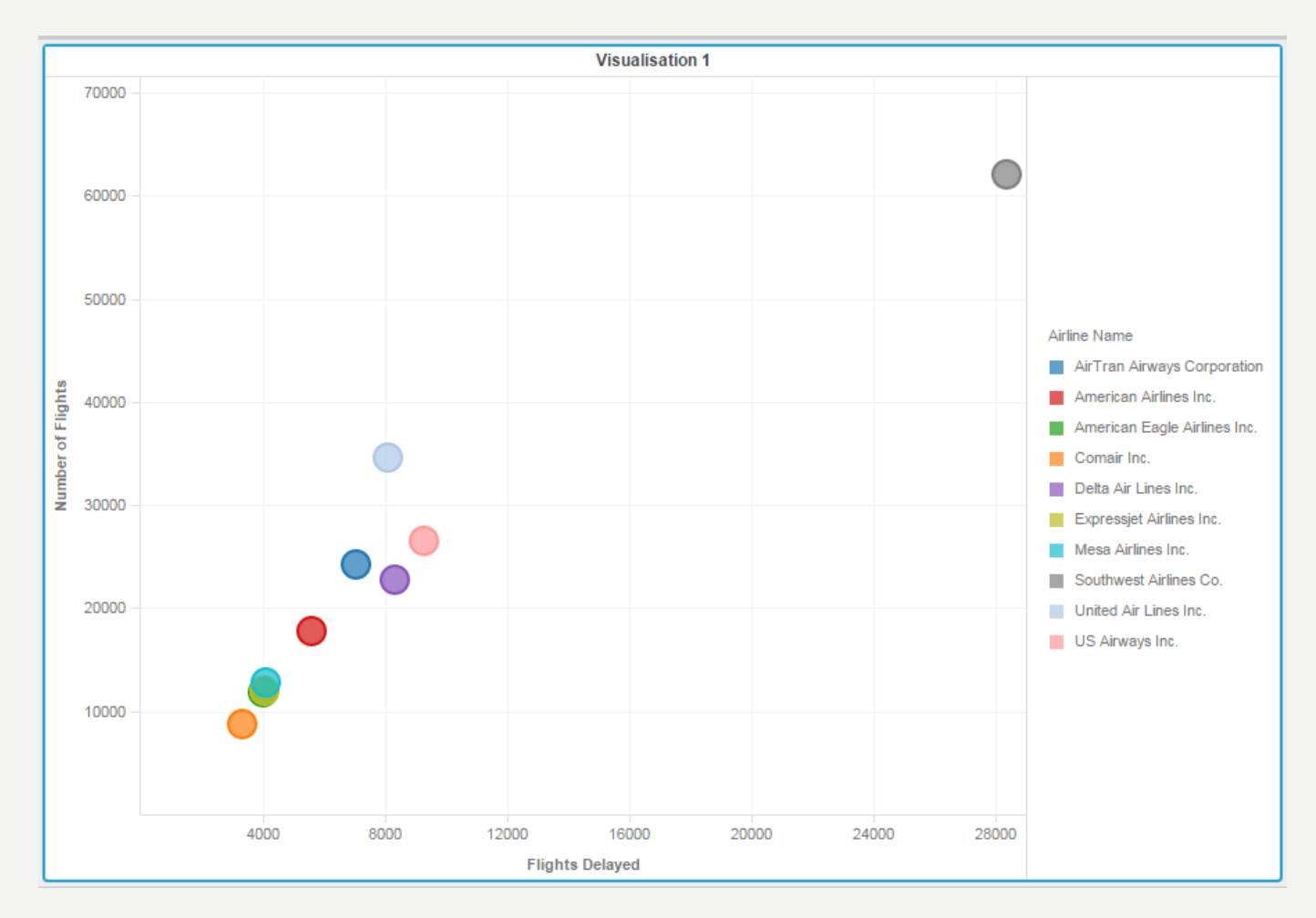

Que peut-on en déduire ?  $\bullet$ 

• Revenir sur le l<sup>er</sup> onglet et ajouter un histogramme en utilisant le bouton

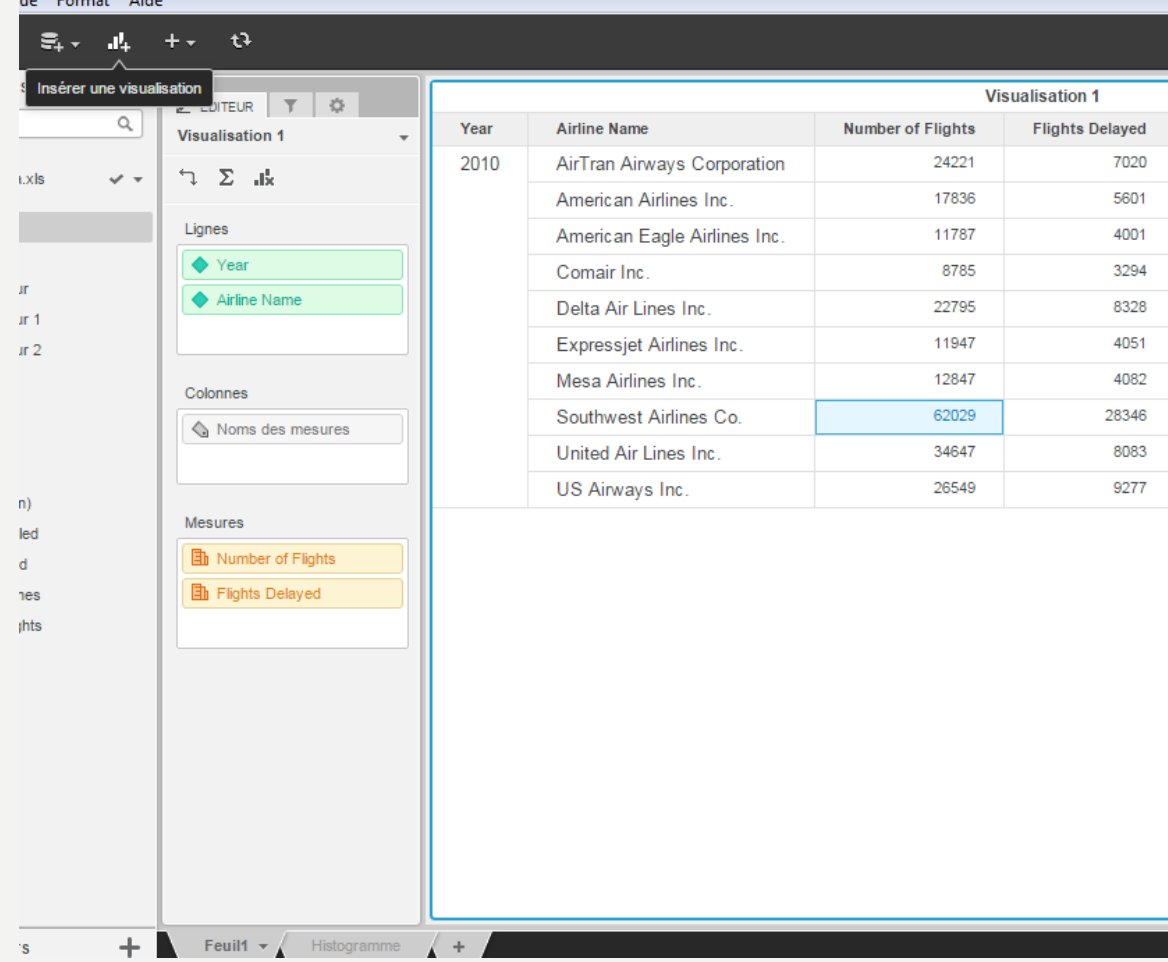

- Revenir sur le l<sup>er</sup> onglet et ajouter un histogramme en utilisant le bouton
- Déplacer la barre en bas pour obtenir une coupure horizontale

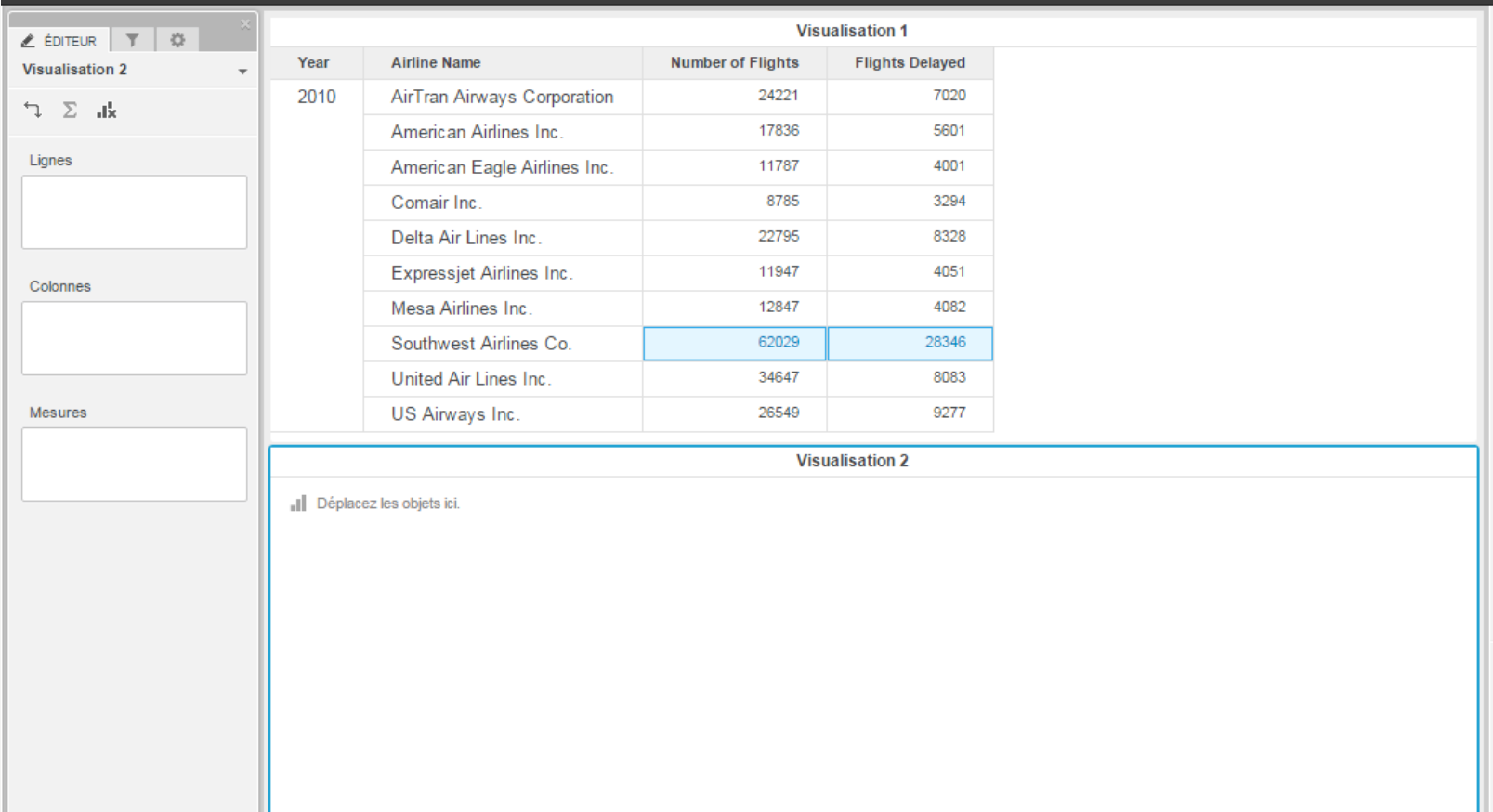

Reproduire le graphique ci-dessous et utiliser comme filtre du ler  $\bullet$ 

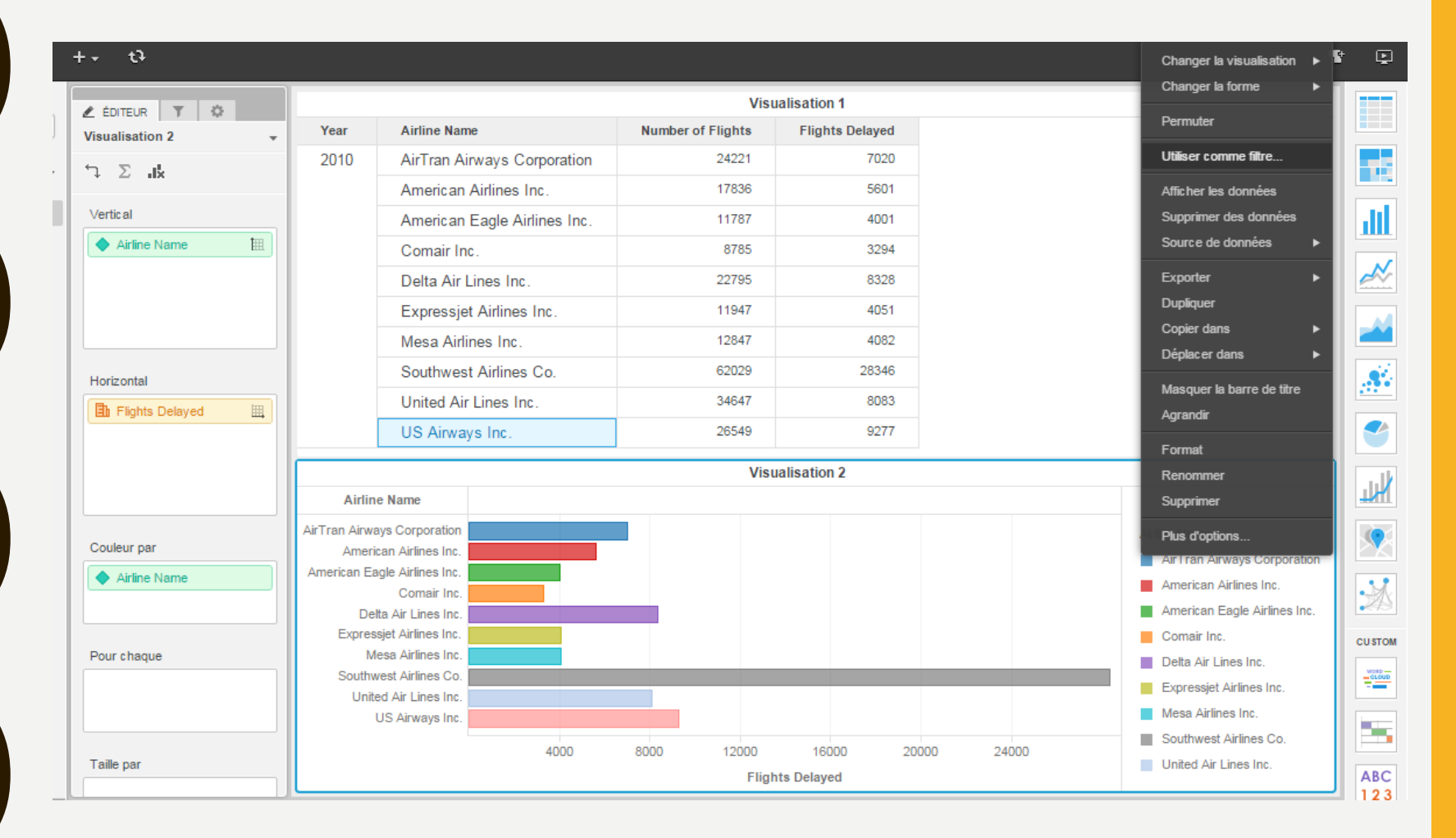

• Reproduire le graphique ci-dessous et utiliser comme filtre du ler

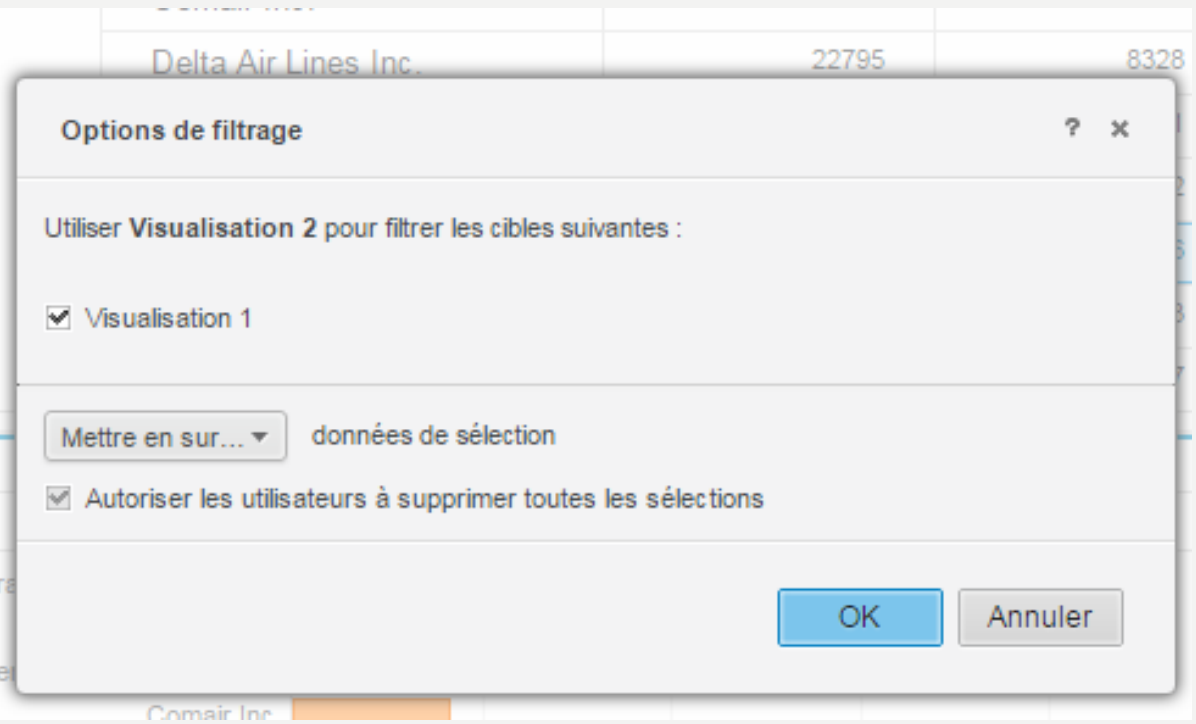

Reproduire le graphique ci-dessous et utiliser comme filtre du ler  $\bullet$ 

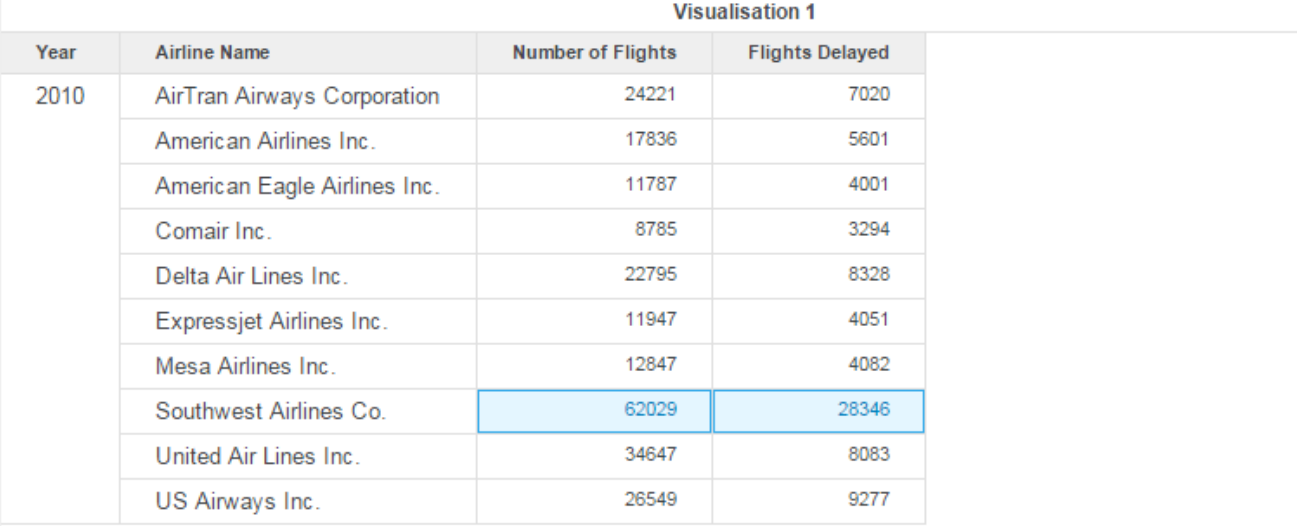

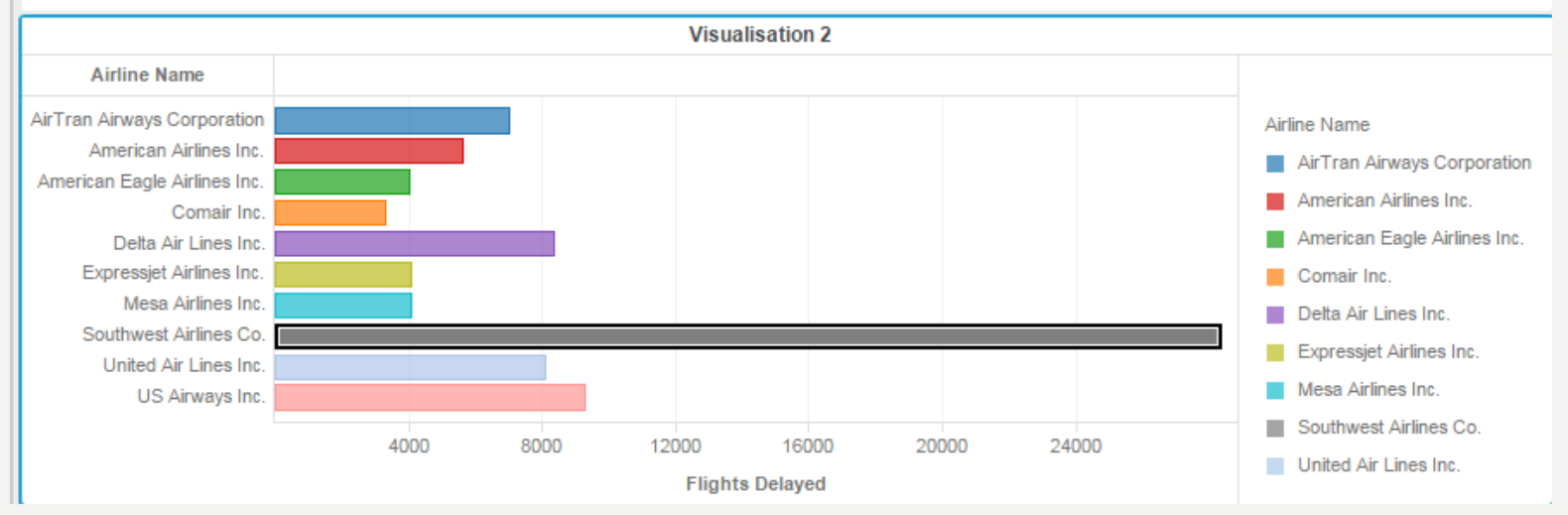

- Ajouter un troisième graphique permettant de voir les vols retardés par heure de départ et en fonction de la compagnie choisie
- Puis modifier les paramètres du filtre pour que ce graphique soit relié aux deux autres

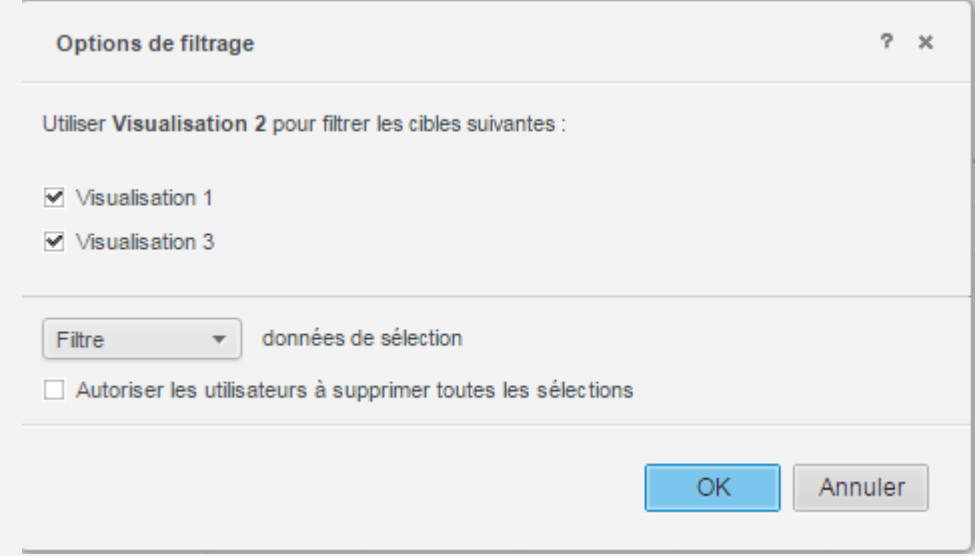

• Justifier votre choix

- Ajouter un filtre général à votre tableau de bord sur les aéroports de départ
- Attention à bien vérifier que celui-ci s'applique à vos visualisations

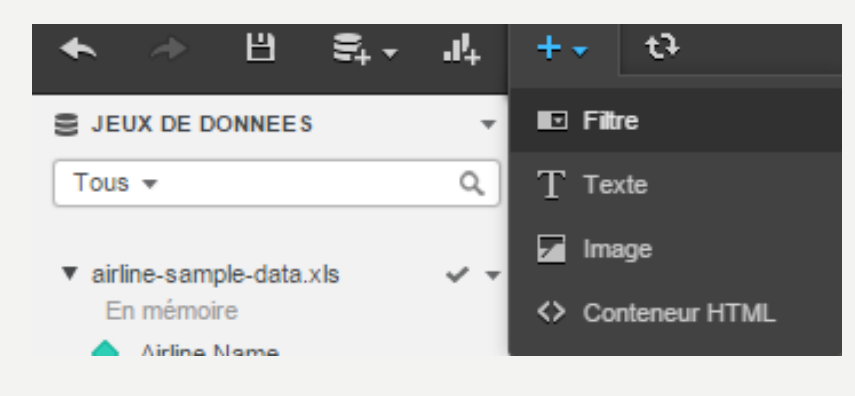

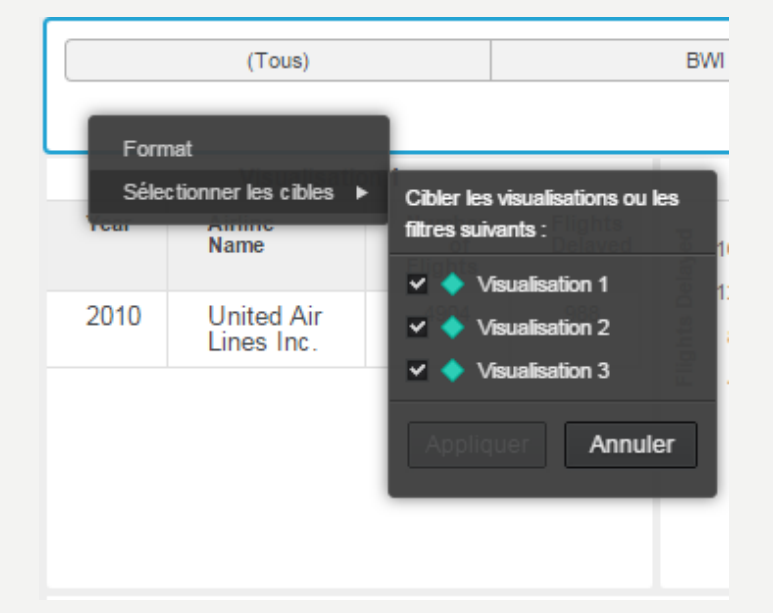

- Ajouter des textes à votre tableau de bord afin de le proposer au board de votre entreprise. ∣t∓
- Ajouter le logo de votre entreprise

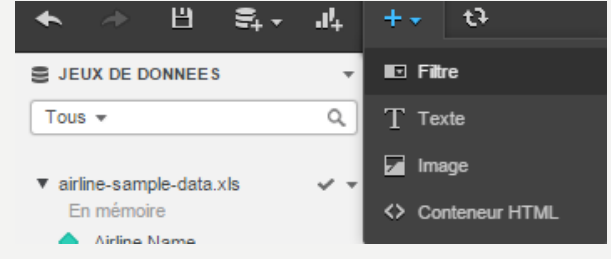

- Votre directeur veut voir la moyenne des retards (« Avg Delay (min) ») dans votre tableau de bord par heure de départ des avions.
- Procéder aux modifications en veillant à bien appliquer les filtres du tableau de bord et de la visualisation 2
- Faire un export en image pour votre rapport de TP